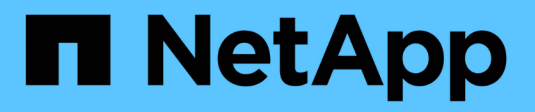

# **Présentation de l'installation**

Astra Control Center

NetApp November 27, 2023

This PDF was generated from https://docs.netapp.com/fr-fr/astra-control-center-2307/get-started/certmanager-prereqs.html on November 27, 2023. Always check docs.netapp.com for the latest.

# **Sommaire**

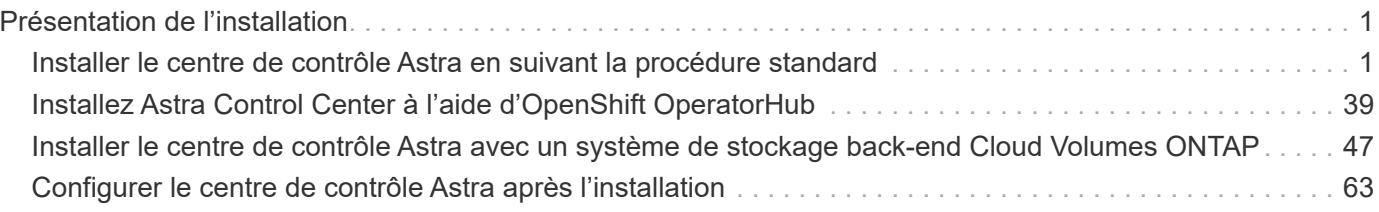

# <span id="page-2-0"></span>**Présentation de l'installation**

Choisissez l'une des procédures d'installation suivantes du centre de contrôle Astra :

- ["Installer le centre de contrôle Astra en suivant la procédure standard"](#page-2-1)
- ["\(Si vous utilisez Red Hat OpenShift\) installez Astra Control Center à l'aide d'OpenShift OperatorHub"](#page-40-0)
- ["Installer le centre de contrôle Astra avec un système de stockage back-end Cloud Volumes ONTAP"](#page-48-0)

Selon votre environnement, une configuration supplémentaire peut être nécessaire après l'installation d'Astra Control Center :

• ["Configurer le centre de contrôle Astra après l'installation"](#page-64-0)

# <span id="page-2-1"></span>**Installer le centre de contrôle Astra en suivant la procédure standard**

Pour installer Astra Control Center, téléchargez le bundle d'installation depuis le site de support NetApp et effectuez les opérations suivantes. Vous pouvez utiliser cette procédure pour installer Astra Control Center dans des environnements connectés à Internet ou équipés d'un filtre à air.

**Développez pour d'autres procédures d'installation**

- **Installer avec RedHat OpenShift OperatorHub**: Utilisez ceci ["autre procédure"](#page-40-0) Pour installer Astra Control Center sur OpenShift à l'aide d'OperatorHub.
- **Installer dans le Cloud public avec Cloud Volumes ONTAP backend**: Utiliser ["ces procédures"](#page-48-0) Pour installer Astra Control Center dans Amazon Web Services (AWS), Google Cloud Platform (GCP) ou Microsoft Azure avec un système de stockage principal Cloud Volumes ONTAP.

Pour une démonstration du processus d'installation d'Astra Control Center, reportez-vous à la section ["vidéo".](https://www.youtube.com/watch?v=eurMV80b0Ks&list=PLdXI3bZJEw7mJz13z7YdiGCS6gNQgV_aN&index=5)

## **Avant de commencer**

- ["Avant de commencer l'installation, préparez votre environnement pour le déploiement d'Astra Control](https://docs.netapp.com/fr-fr/astra-control-center-2307/get-started/requirements.html) [Center"](https://docs.netapp.com/fr-fr/astra-control-center-2307/get-started/requirements.html).
- Si vous avez configuré ou que vous souhaitez configurer des stratégies de sécurité de pod dans votre environnement, familiarisez-vous avec les stratégies de sécurité de pod et leur incidence sur l'installation d'Astra Control Center. Reportez-vous à la section ["restrictions de sécurité du pod".](https://docs.netapp.com/fr-fr/astra-control-center-2307/concepts/understand-pod-security.html)
- Assurez-vous que tous les services API sont en état de santé et disponibles :

kubectl get apiservices

- Assurez-vous que le FQDN Astra que vous prévoyez d'utiliser est routable vers ce cluster. Cela signifie que vous avez une entrée DNS dans votre serveur DNS interne ou que vous utilisez une route URL de base déjà enregistrée.
- Si un cert Manager existe déjà dans le cluster, vous devez en effectuer certaines ["étapes préalables"](#page-38-0) Pour qu'Astra Control Center ne tente pas d'installer son propre gestionnaire de certificat. Par défaut, Astra

Control Center installe son propre gestionnaire de certificats lors de l'installation.

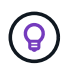

Déployez Astra Control Center dans un troisième domaine de panne ou sur un site secondaire. Cela est recommandé pour la réplication d'applications et la reprise sur incident transparente.

## **Étapes**

Pour installer le centre de contrôle Astra, procédez comme suit :

- [Téléchargez et extrayez Astra Control Center](#page-3-0)
- [Installez le plug-in NetApp Astra kubectl](#page-4-0)
- [Ajoutez les images à votre registre local](#page-4-1)
- [Configurez l'espace de noms et le secret pour les registres avec les exigences d'authentification](#page-6-0)
- [Poser le conducteur du centre de commande Astra](#page-8-0)
- [Configurer le centre de contrôle Astra](#page-11-0)
- [Installation complète du centre de contrôle Astra et du conducteur](#page-26-0)
- [Vérifiez l'état du système](#page-27-0)
- [Configurer l'entrée pour l'équilibrage de charge](#page-32-0)
- [Connectez-vous à l'interface utilisateur du centre de contrôle Astra](#page-37-0)

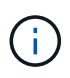

Ne supprimez pas l'opérateur du centre de contrôle Astra (par exemple, kubectl delete -f astra control center operator deploy.yaml) À tout moment pendant l'installation ou le fonctionnement d'Astra Control Center pour éviter de supprimer les modules.

## <span id="page-3-0"></span>**Téléchargez et extrayez Astra Control Center**

- 1. Téléchargez le pack contenant Astra Control Center (astra-control-center-[version].tar.gz) du ["Page de téléchargements d'Astra Control Center".](https://mysupport.netapp.com/site/products/all/details/astra-control-center/downloads-tab)
- 2. (Recommandé mais facultatif) Téléchargez le lot de certificats et de signatures pour Astra Control Center (astra-control-center-certs-[version].tar.gz) pour vérifier la signature du paquet.

#### **Développez pour plus d'informations**

```
tar -vxzf astra-control-center-certs-[version].tar.gz
```

```
openssl dgst -sha256 -verify certs/AstraControlCenter-public.pub
-signature certs/astra-control-center-[version].tar.gz.sig astra-
control-center-[version].tar.gz
```
La sortie s'affiche Verified OK une fois la vérification terminée.

3. Extraire les images du pack Astra Control Center :

# <span id="page-4-0"></span>**Installez le plug-in NetApp Astra kubectl**

Vous pouvez utiliser le plug-in de ligne de commande NetApp Astra kubectl pour envoyer les images vers un référentiel Docker local.

### **Avant de commencer**

NetApp fournit des binaires de plug-ins pour différentes architectures CPU et systèmes d'exploitation. Avant d'effectuer cette tâche, vous devez savoir quelle unité centrale et quel système d'exploitation vous possédez.

Si vous avez déjà installé le plug-in à partir d'une installation précédente, ["vérifiez que vous disposez de la](https://docs.netapp.com/fr-fr/astra-control-center-2307/use/upgrade-acc.html#remove-the-netapp-astra-kubectl-plugin-and-install-it-again) [dernière version"](https://docs.netapp.com/fr-fr/astra-control-center-2307/use/upgrade-acc.html#remove-the-netapp-astra-kubectl-plugin-and-install-it-again) avant d'effectuer ces étapes.

## **Étapes**

1. Répertoriez les binaires kubectl du plug-in NetApp Astra disponibles :

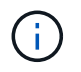

La bibliothèque de plug-ins kubectl fait partie du bundle tar et est extraite dans le dossier kubectl-astra.

ls kubectl-astra/

2. Déplacez le fichier dont vous avez besoin pour votre système d'exploitation et votre architecture CPU dans le chemin actuel et renommez-le kubectl-astra:

cp kubectl-astra/<binary-name> /usr/local/bin/kubectl-astra

## <span id="page-4-1"></span>**Ajoutez les images à votre registre local**

1. Suivez la séquence d'étapes appropriée pour votre moteur de mise en conteneurs :

#### **Docker**

1. Accédez au répertoire racine du tarball. Vous devriez voir le acc.manifest.bundle.yaml et les répertoires suivants :

```
acc/
kubectl-astra/
acc.manifest.bundle.yaml
```
- 2. Envoyez les images du package dans le répertoire d'images Astra Control Center vers votre registre local. Effectuez les remplacements suivants avant d'exécuter le push-images commande :
	- Remplacez <BUNDLE\_FILE> par le nom du fichier bundle Astra Control (acc.manifest.bundle.yaml).
	- Remplacer <MY\_FULL\_REGISTRY\_PATH&gt; par l&#8217;URL du référentiel Docker, par exemple "<a href="https://&lt;docker-registry&gt;"" class="bare">https://&lt;dockerregistry>"</a>.
	- Remplacez <MY\_REGISTRY\_USER> par le nom d'utilisateur.
	- Remplacez <MY\_REGISTRY\_TOKEN> par un jeton autorisé pour le registre.

```
kubectl astra packages push-images -m <BUNDLE_FILE> -r
<MY_FULL_REGISTRY_PATH> -u <MY_REGISTRY_USER> -p
<MY_REGISTRY_TOKEN>
```
#### **Podman**

1. Accédez au répertoire racine du tarball. Vous devriez voir ce fichier et ce répertoire:

```
acc.manifest.bundle.yaml
acc/
```
2. Connectez-vous à votre registre :

podman login <YOUR\_REGISTRY>

3. Préparez et exécutez l'un des scripts suivants qui est personnalisé pour la version de Podman que vous utilisez. Remplacez <MY\_FULL\_REGISTRY\_PATH> par l'URL de votre référentiel qui inclut tous les sous-répertoires.

<strong>Podman 4</strong>

```
export REGISTRY=<MY_FULL_REGISTRY_PATH>
export PACKAGENAME=acc
export PACKAGEVERSION=23.07.0-25
export DIRECTORYNAME=acc
for astraImageFile in $(ls ${DIRECTORYNAME}/images/*.tar) ; do
astraImage=$(podman load --input ${astraImageFile} | sed 's/Loaded
image: //')astraImageNoPath=$(echo ${astraImage} | sed 's:.*/::')
podman tag ${astraImageNoPath} ${REGISTRY}/netapp/astra/
${PACKAGENAME}/${PACKAGEVERSION}/${astraImageNoPath}
podman push ${REGISTRY}/netapp/astra/${PACKAGENAME}/${
PACKAGEVERSION}/${astraImageNoPath}
done
```
<strong>Podman 3</strong>

```
export REGISTRY=<MY_FULL_REGISTRY_PATH>
export PACKAGENAME=acc
export PACKAGEVERSION=23.07.0-25
export DIRECTORYNAME=acc
for astraImageFile in $(ls ${DIRECTORYNAME}/images/*.tar) ; do
astraImage=$(podman load --input ${astraImageFile} | sed 's/Loaded
image: //')astraImageNoPath=$(echo ${astraImage} | sed 's:.*/::')
podman tag ${astraImageNoPath} ${REGISTRY}/netapp/astra/
${PACKAGENAME}/${PACKAGEVERSION}/${astraImageNoPath}
podman push ${REGISTRY}/netapp/astra/${PACKAGENAME}/${
PACKAGEVERSION}/${astraImageNoPath}
done
```
 $\mathbf{f}$ 

Le chemin d'accès à l'image que le script crée doit ressembler aux éléments suivants, selon la configuration de votre registre :

https://netappdownloads.jfrog.io/docker-astra-controlprod/netapp/astra/acc/23.07.0-25/image:version

## <span id="page-6-0"></span>**Configurez l'espace de noms et le secret pour les registres avec les exigences d'authentification**

1. Exportez la configuration kubeconfig pour le cluster hôte Astra Control Center :

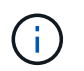

Avant de terminer l'installation, assurez-vous que votre kubeconfig pointe vers le cluster où vous souhaitez installer Astra Control Center.

2. Si vous utilisez un registre qui nécessite une authentification, vous devez procéder comme suit :

#### **Développez pour les étapes**

```
a. Créer le netapp-acc-operator espace de noms :
    kubectl create ns netapp-acc-operator
b. Créez un secret pour le netapp-acc-operator espace de noms. Ajoutez des informations sur
  Docker et exécutez la commande suivante :
            Le paramètre fictif your registry path doit correspondre à l'emplacement des
            images que vous avez téléchargées précédemment (par exemple,
     Ť.
            [Registry URL]/netapp/astra/astracc/23.07.0-25).
    kubectl create secret docker-registry astra-registry-cred -n
    netapp-acc-operator --docker-server=[your_registry_path] --docker
    -username=[username] --docker-password=[token]
            Si vous supprimez l'espace de noms après la génération du secret, recréez
            l'espace de noms, puis régénérez le secret pour l'espace de noms.
c. Créer le netapp-acc (ou espace de nom personnalisé).
    kubectl create ns [netapp-acc or custom namespace]
d. Créez un secret pour le netapp-acc (ou espace de nom personnalisé). Ajoutez des informations
  sur Docker et exécutez la commande suivante :
    kubectl create secret docker-registry astra-registry-cred -n
    [netapp-acc or custom namespace] --docker
    -server=[your_registry_path] --docker-username=[username]
    --docker-password=[token]
```
# <span id="page-8-0"></span>**Poser le conducteur du centre de commande Astra**

1. Modifier le répertoire :

cd manifests

2. Modifiez le YAML de déploiement de l'opérateur Astra Control Center (astra control center operator deploy.yaml) pour faire référence à votre registre local et à votre secret.

vim astra control center operator deploy.yaml

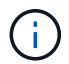

Un échantillon annoté YAML suit ces étapes.

a. Si vous utilisez un registre qui nécessite une authentification, remplacez la ligne par défaut de imagePullSecrets: [] avec les éléments suivants :

imagePullSecrets: [{name: astra-registry-cred}]

- b. Changer ASTRA IMAGE REGISTRY pour le kube-rbac-proxy image dans le chemin du registre où vous avez poussé les images dans un [étape précédente](#page-4-1).
- c. Changer ASTRA\_IMAGE\_REGISTRY pour le acc-operator-controller-manager image dans le chemin du registre où vous avez poussé les images dans un [étape précédente](#page-4-1).

```
apiVersion: apps/v1
kind: Deployment
metadata:
    labels:
      control-plane: controller-manager
    name: acc-operator-controller-manager
    namespace: netapp-acc-operator
spec:
    replicas: 1
    selector:
      matchLabels:
        control-plane: controller-manager
    strategy:
      type: Recreate
    template:
      metadata:
        labels:
           control-plane: controller-manager
      spec:
        containers:
        - args:
           - --secure-listen-address=0.0.0.0:8443
           - --upstream=http://127.0.0.1:8080/
           - --logtostderr=true
         - -v=10  image: ASTRA_IMAGE_REGISTRY/kube-rbac-proxy:v4.8.0
           name: kube-rbac-proxy
          ports:
           - containerPort: 8443
             name: https
         - args:
           - --health-probe-bind-address=:8081
           - --metrics-bind-address=127.0.0.1:8080
           - --leader-elect
           env:
         - name: ACCOP LOG LEVEL
             value: "2"
         - name: ACCOP HELM INSTALLTIMEOUT
             value: 5m
           image: ASTRA_IMAGE_REGISTRY/acc-operator:23.07.25
           imagePullPolicy: IfNotPresent
           livenessProbe:
             httpGet:
               path: /healthz
```

```
  port: 8081
      initialDelaySeconds: 15
      periodSeconds: 20
    name: manager
    readinessProbe:
      httpGet:
       path: /readyz
       port: 8081
      initialDelaySeconds: 5
      periodSeconds: 10
    resources:
      limits:
        cpu: 300m
       memory: 750Mi
      requests:
        cpu: 100m
        memory: 75Mi
    securityContext:
      allowPrivilegeEscalation: false
  imagePullSecrets: []
  securityContext:
   runAsUser: 65532
  terminationGracePeriodSeconds: 10
```
3. Poser le conducteur du centre de commande Astra :

kubectl apply -f astra control center operator deploy.yaml

namespace/netapp-acc-operator created customresourcedefinition.apiextensions.k8s.io/astracontrolcenters.as tra.netapp.io created role.rbac.authorization.k8s.io/acc-operator-leader-election-role created clusterrole.rbac.authorization.k8s.io/acc-operator-manager-role created clusterrole.rbac.authorization.k8s.io/acc-operator-metrics-reader created clusterrole.rbac.authorization.k8s.io/acc-operator-proxy-role created rolebinding.rbac.authorization.k8s.io/acc-operator-leader-electionrolebinding created clusterrolebinding.rbac.authorization.k8s.io/acc-operator-managerrolebinding created clusterrolebinding.rbac.authorization.k8s.io/acc-operator-proxyrolebinding created configmap/acc-operator-manager-config created service/acc-operator-controller-manager-metrics-service created deployment.apps/acc-operator-controller-manager created

4. Vérifiez que les pods sont en cours d'exécution :

kubectl get pods -n netapp-acc-operator

## <span id="page-11-0"></span>**Configurer le centre de contrôle Astra**

1. Modifiez le fichier de ressources personnalisées (CR) Astra Control Center (astra control center. yaml) pour créer des comptes, un support, un registre et d'autres configurations nécessaires :

```
vim astra_control_center.yaml
```
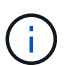

Un échantillon annoté YAML suit ces étapes.

2. Modifiez ou confirmez les paramètres suivants :

#### $<$ code>accountName</code>

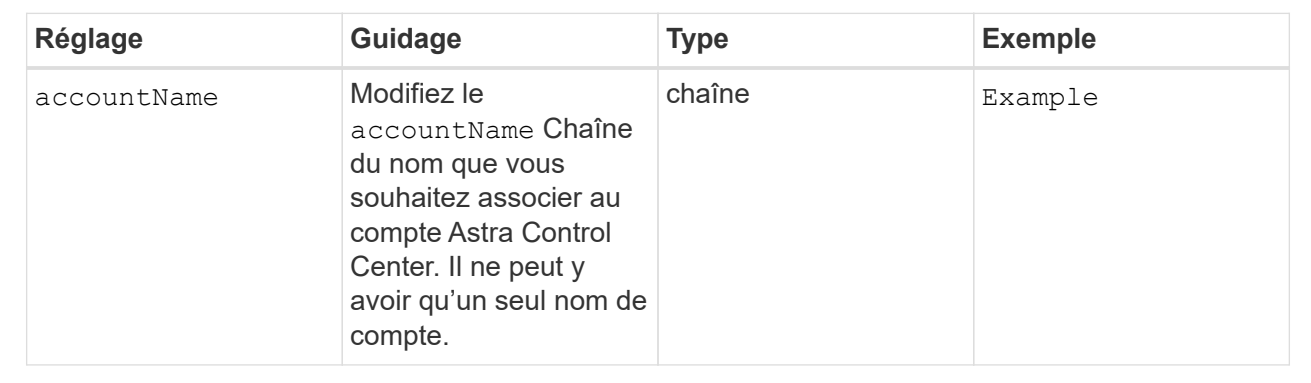

## $<$ code>astraVersion</code>

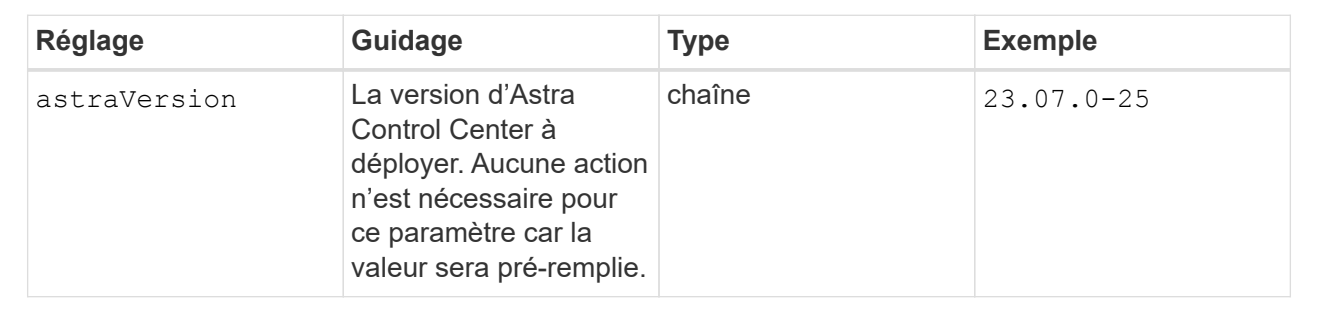

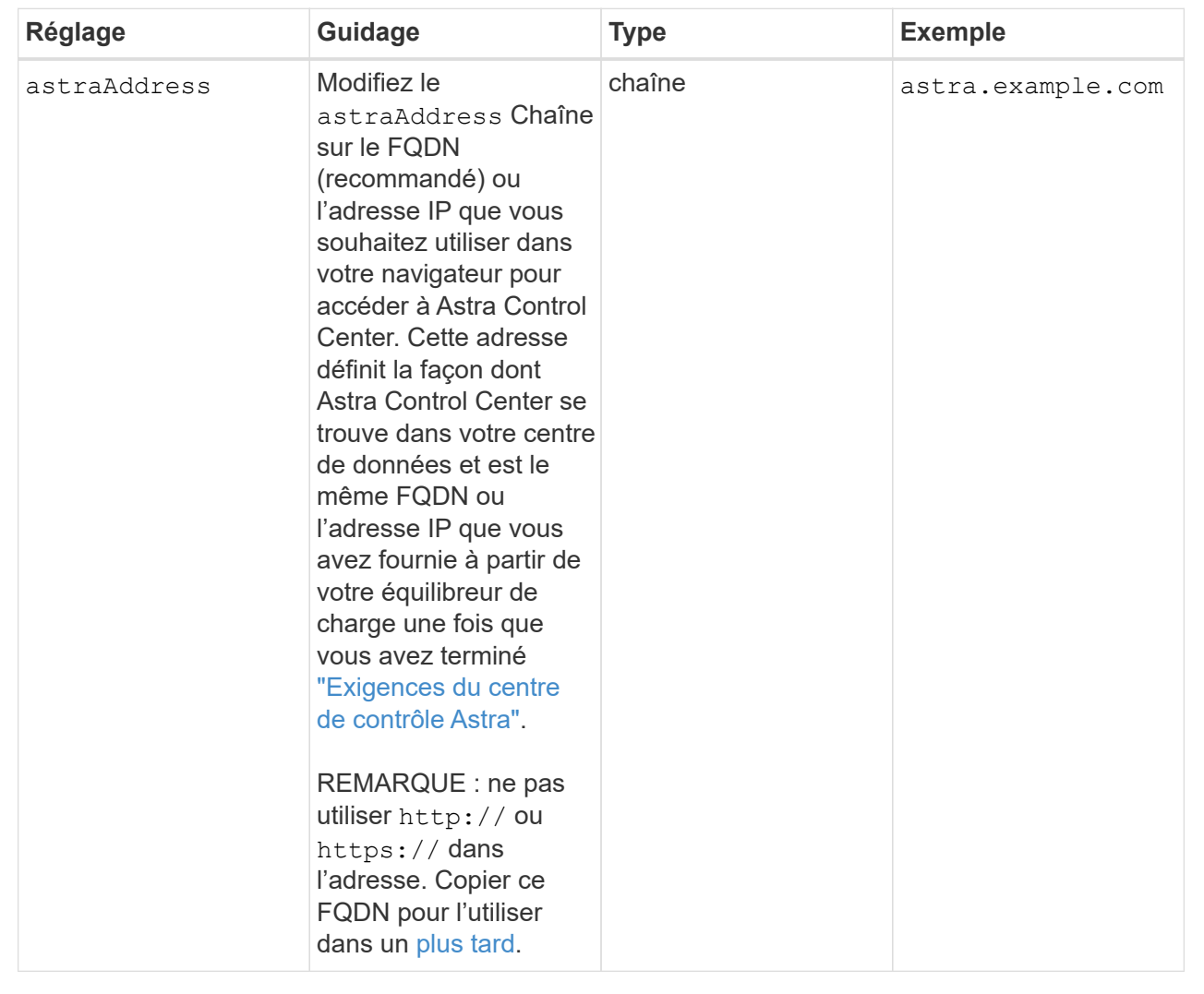

Vos sélections dans cette section déterminent si vous allez participer à l'application de support proactif de NetApp, à NetApp Active IQ et à l'endroit où les données seront envoyées. Une connexion Internet est requise (port 442) et toutes les données de support sont anonymisées.

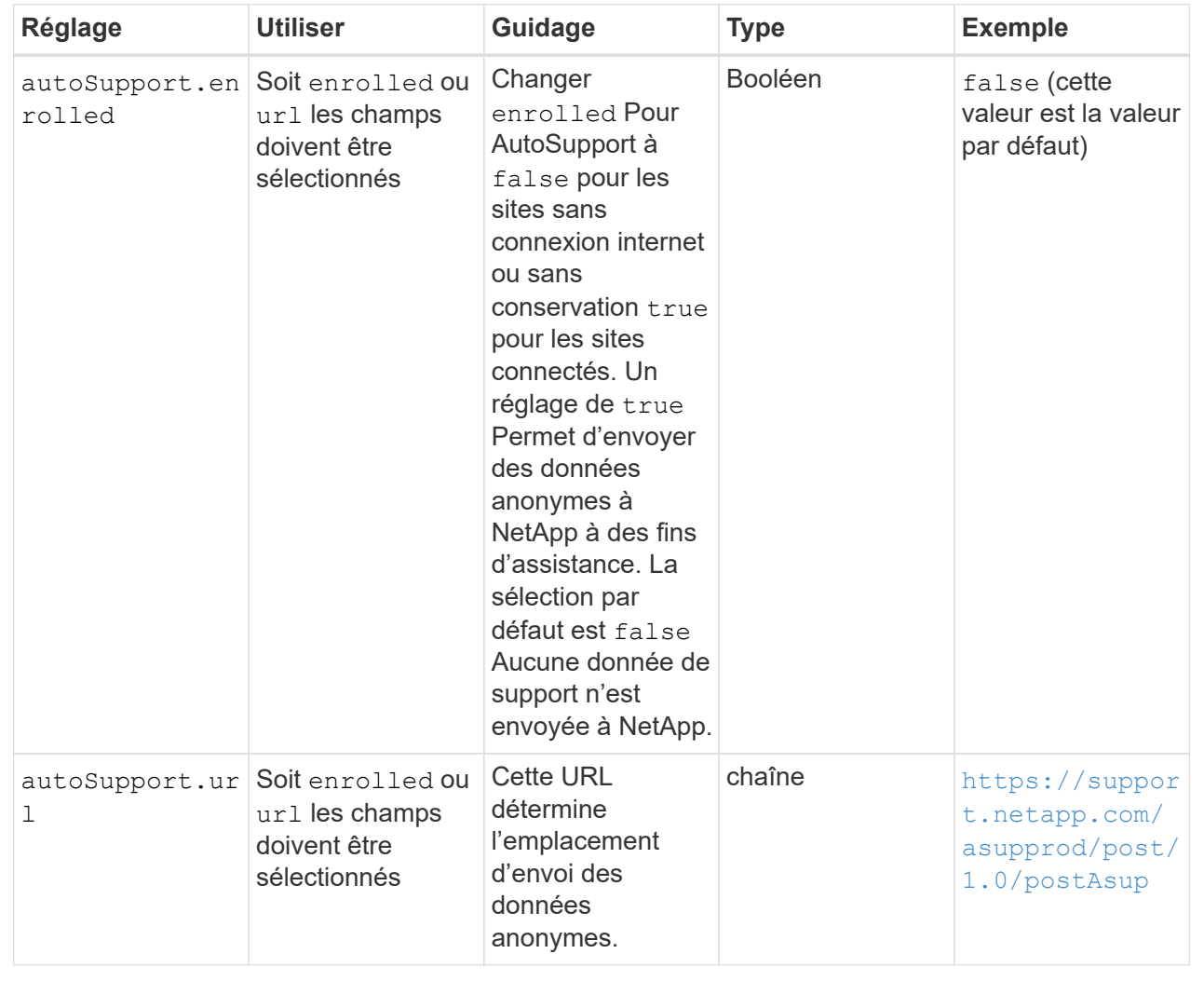

#### **<code>email</code>**

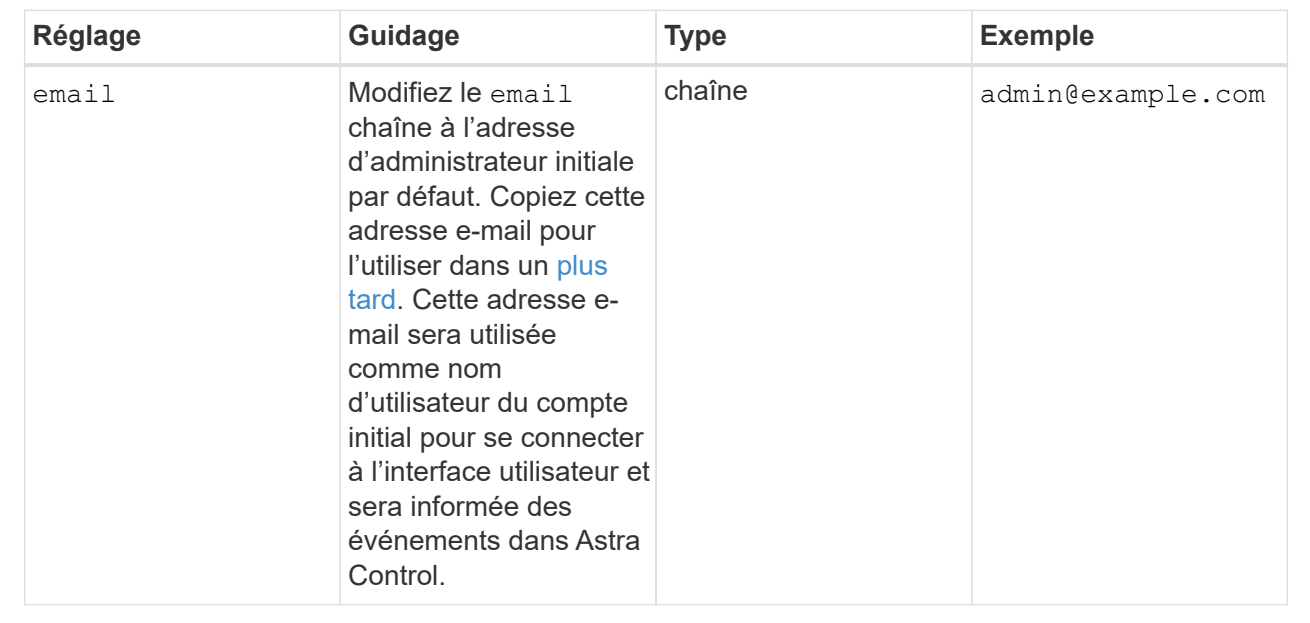

## **<code>firstName</code>**

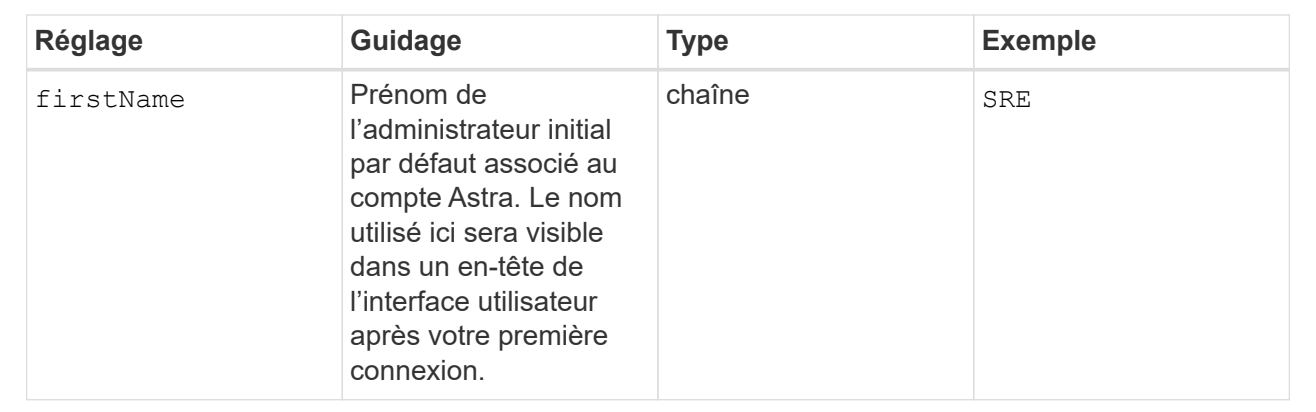

## **<code>LastName</code>**

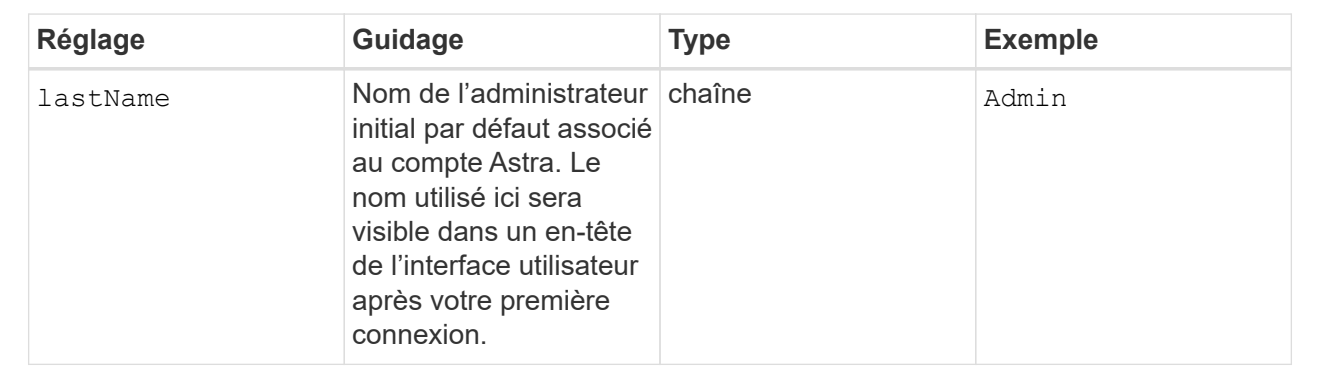

Vos sélections dans cette section définissent le registre d'images du conteneur qui héberge les images d'application Astra, l'opérateur du centre de contrôle Astra et le référentiel Helm d'Astra Control Center.

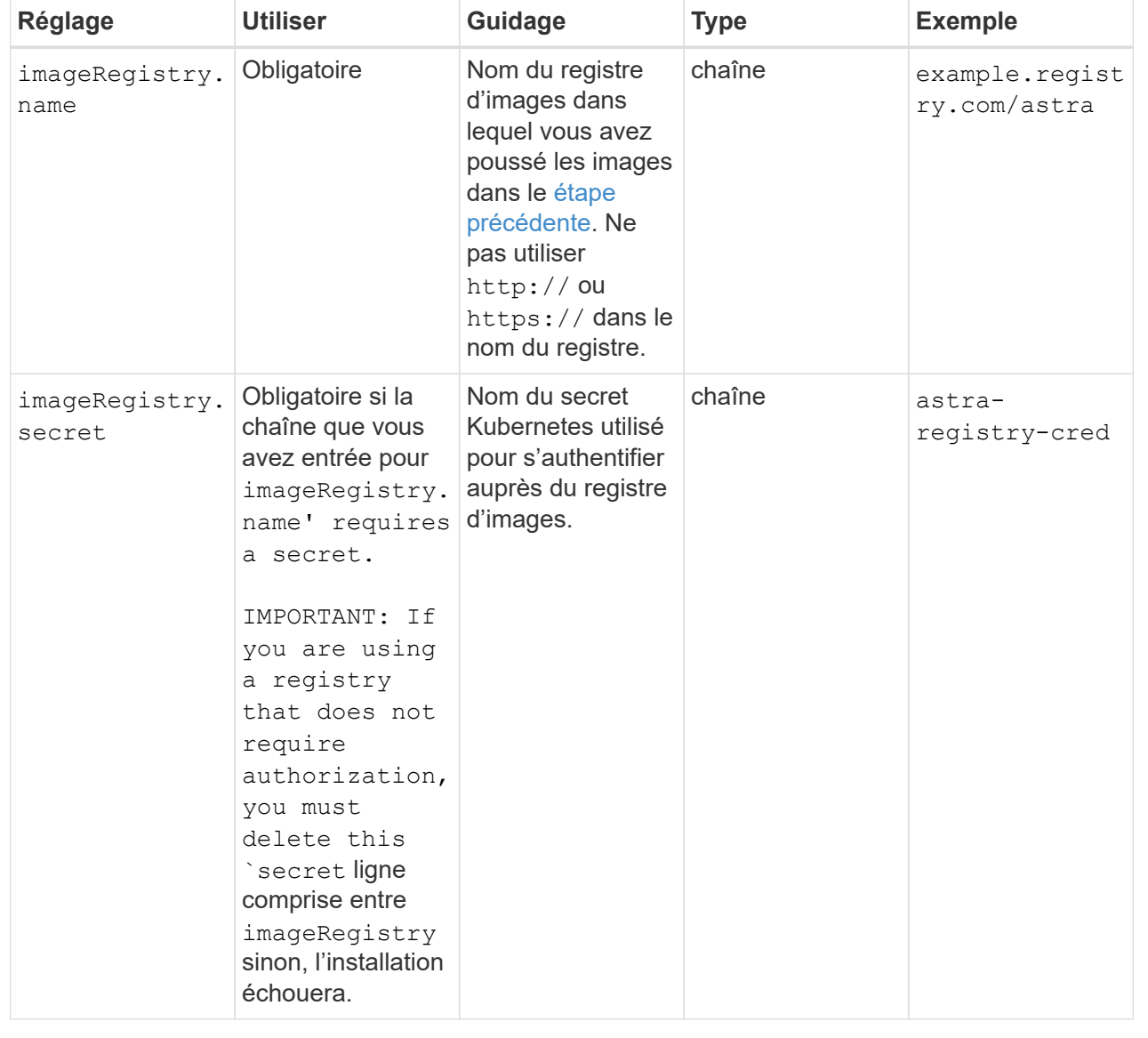

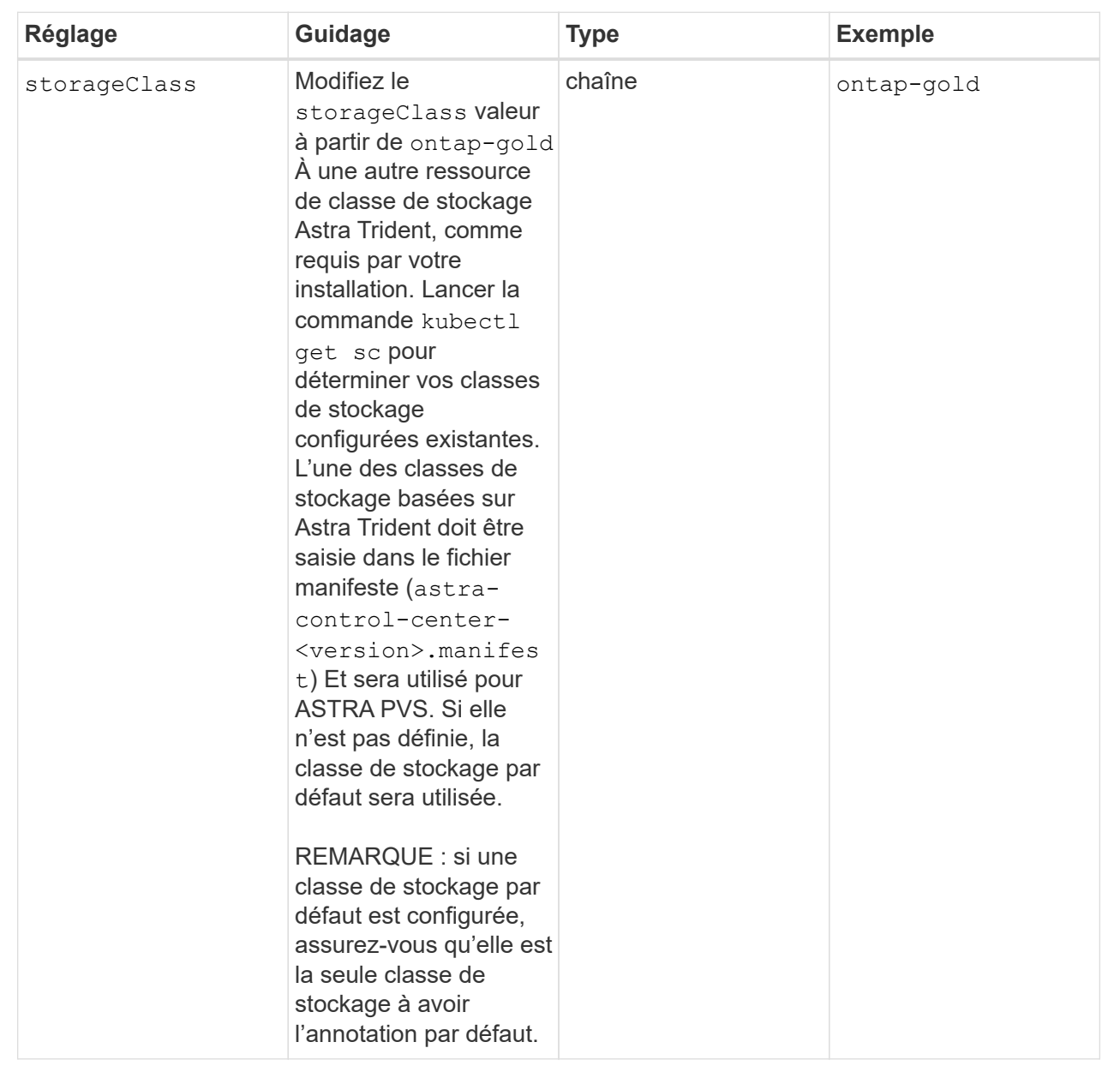

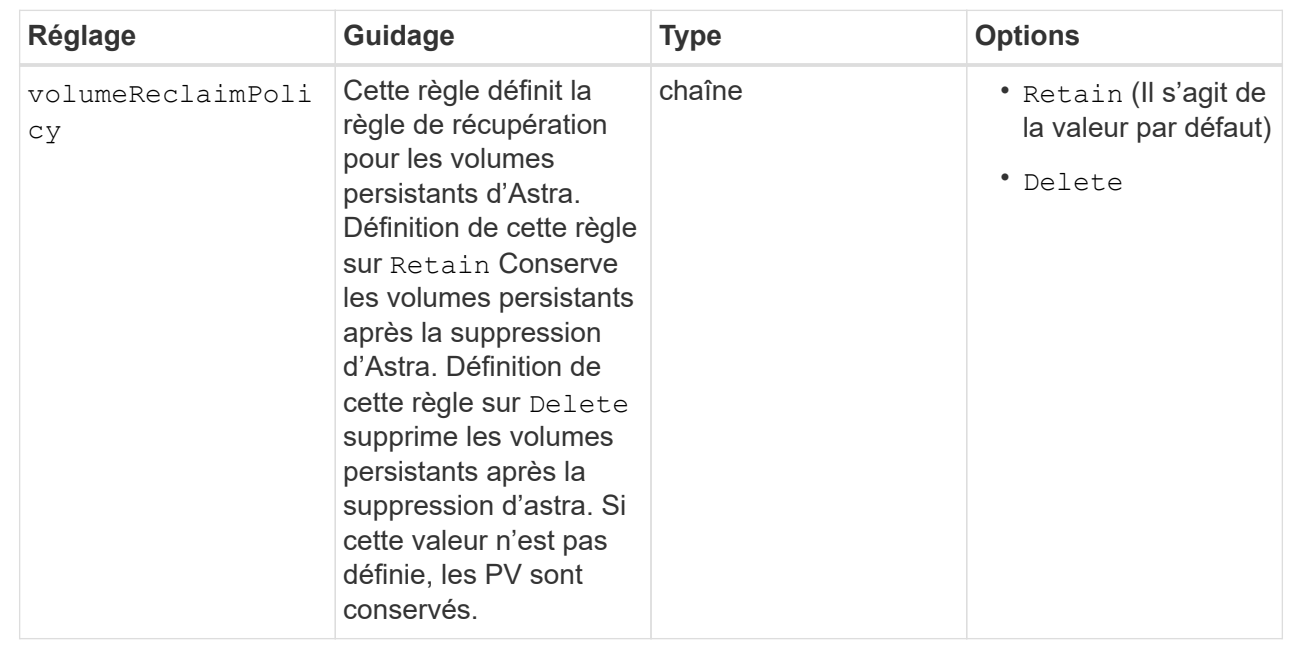

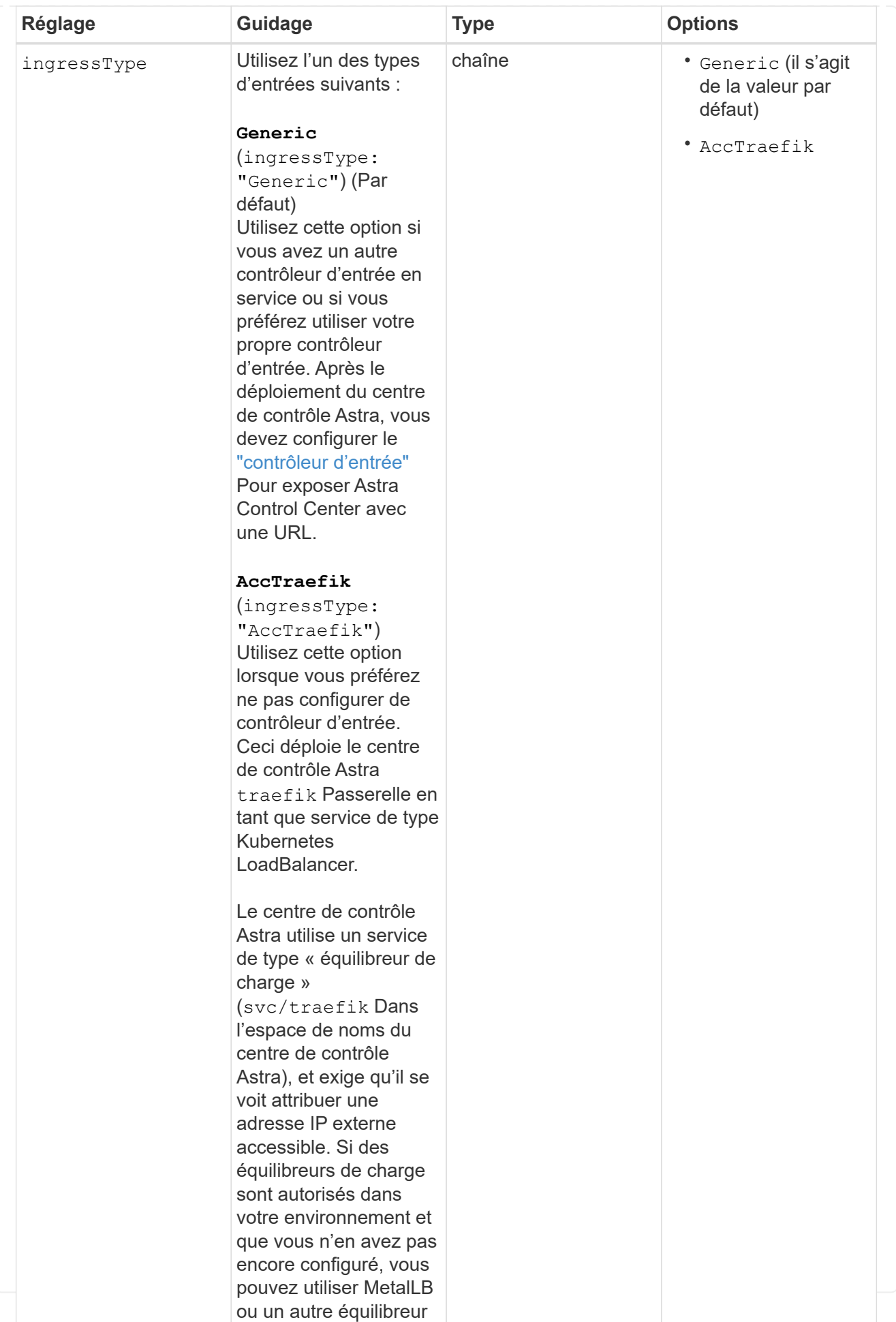

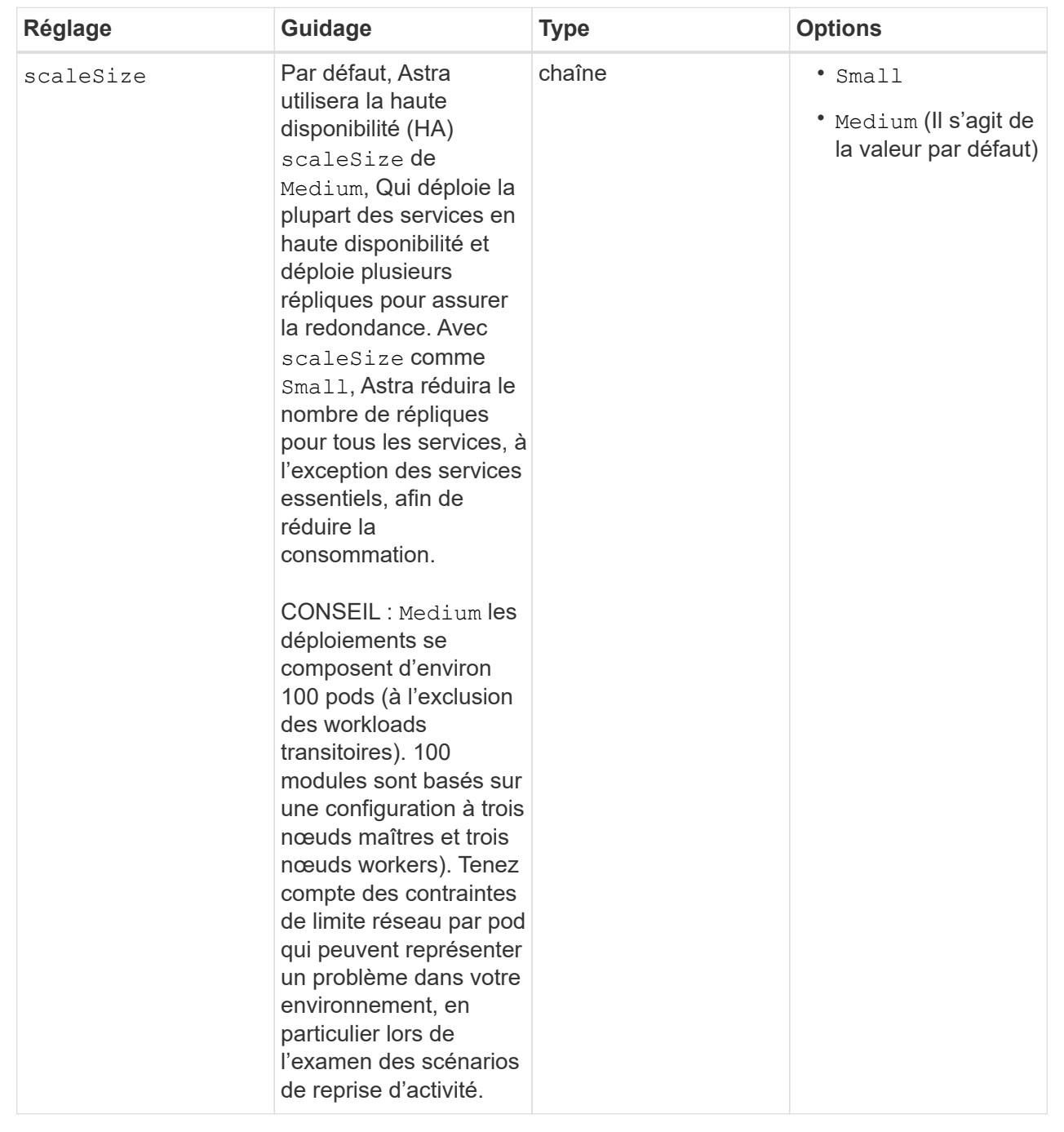

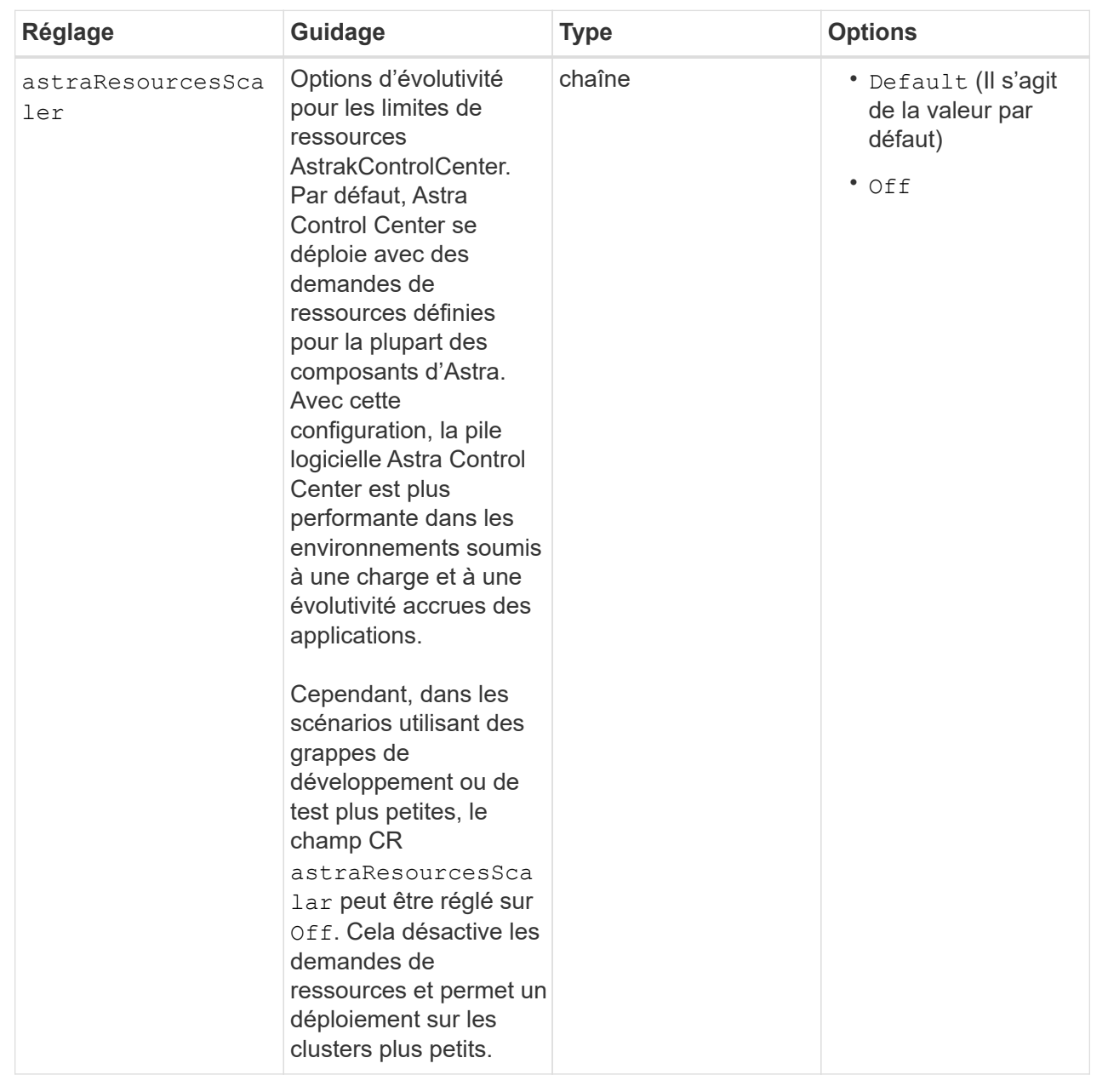

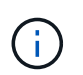

Ajoutez les valeurs supplémentaires suivantes à l'Astra Control Center CR pour éviter un problème connu dans l'installation 23.07 :

```
additionalValues:
      polaris-keycloak:
        livenessProbe:
           initialDelaySeconds: 180
        readinessProbe:
           initialDelaySeconds: 180
```
◦ Pour les communications Astral Control Center et Cloud Insights, la vérification du certificat TLS est désactivée par défaut. Vous pouvez activer la vérification de certification TLS pour la communication entre Cloud Insights et le cluster hôte Astra Control Center et le cluster géré en ajoutant la section suivante à la additionalValues.

```
  additionalValues:
    netapp-monitoring-operator:
      config:
         ciSkipTlsVerify: false
    cloud-insights-service:
      config:
        ciSkipTlsVerify: false
    telemetry-service:
      config:
        ciSkipTlsVerify: false
```
Vos sélections dans cette section déterminent comment Astra Control Center doit traiter les CRD.

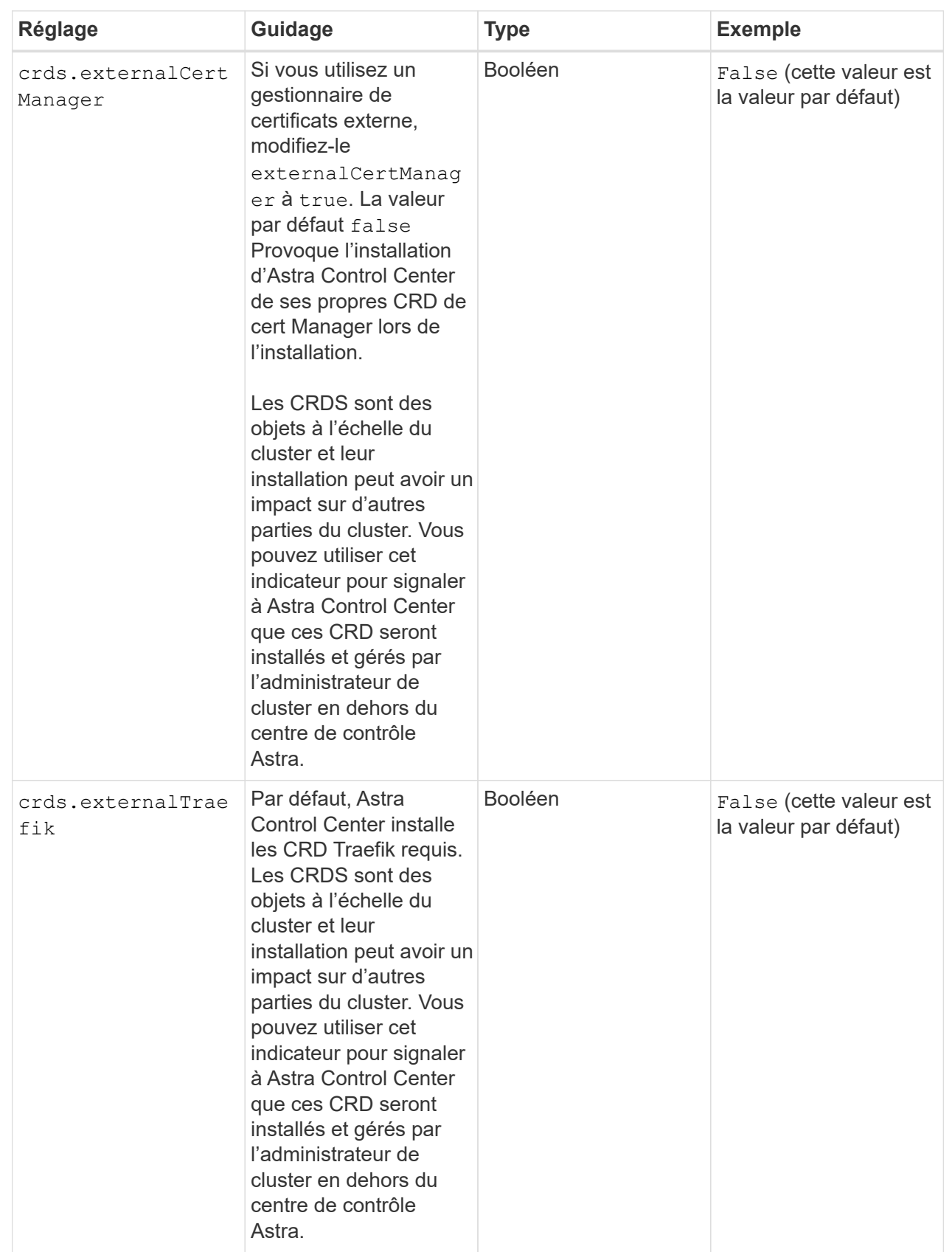

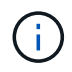

Assurez-vous d'avoir sélectionné la classe de stockage et le type d'entrée appropriés pour votre configuration avant de terminer l'installation.

#### **Développez pour l'exemple astra\_control\_Center.yaml**

```
apiVersion: astra.netapp.io/v1
kind: AstraControlCenter
metadata:
    name: astra
spec:
    accountName: "Example"
    astraVersion: "ASTRA_VERSION"
    astraAddress: "astra.example.com"
    autoSupport:
      enrolled: true
    email: "[admin@example.com]"
    firstName: "SRE"
    lastName: "Admin"
    imageRegistry:
    name: "[your registry path]"
      secret: "astra-registry-cred"
    storageClass: "ontap-gold"
    volumeReclaimPolicy: "Retain"
    ingressType: "Generic"
    scaleSize: "Medium"
    astraResourcesScaler: "Default"
    additionalValues:
      polaris-keycloak:
        livenessProbe:
          initialDelaySeconds: 180
        readinessProbe:
          initialDelaySeconds: 180
    crds:
      externalTraefik: false
      externalCertManager: false
```
## <span id="page-26-0"></span>**Installation complète du centre de contrôle Astra et du conducteur**

1. Si vous ne l'avez pas déjà fait dans une étape précédente, créez le netapp-acc (ou personnalisée) espace de noms :

kubectl create ns [netapp-acc or custom namespace]

2. Poser le centre de contrôle Astra dans le netapp-acc (ou votre espace de noms personnalisé) :

```
kubectl apply -f astra_control_center.yaml -n [netapp-acc or custom
namespace]
```
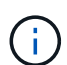

L'opérateur d'Astra Control Center effectue une vérification automatique des exigences de l'environnement. Manquant ["de formation"](https://docs.netapp.com/fr-fr/astra-control-center-2307/get-started/requirements.html) Peut entraîner une défaillance de votre installation ou un dysfonctionnement d'Astra Control Center. Voir la [section suivante](#page-27-0) pour vérifier la présence de messages d'avertissement liés au contrôle automatique du système.

## <span id="page-27-0"></span>**Vérifiez l'état du système**

Vous pouvez vérifier l'état du système à l'aide des commandes kubectl. Si vous préférez utiliser OpenShift, vous pouvez utiliser des commandes oc comparables pour les étapes de vérification.

## **Étapes**

1. Vérifiez que le processus d'installation n'a pas produit de messages d'avertissement relatifs aux vérifications de validation :

kubectl get acc [astra or custom Astra Control Center CR name] -n [netapp-acc or custom namespace] -o yaml

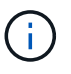

Des messages d'avertissement supplémentaires sont également signalés dans les journaux de l'opérateur d'Astra Control Center.

2. Corrigez tous les problèmes de votre environnement qui ont été signalés par les vérifications automatisées des exigences.

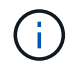

Vous pouvez corriger les problèmes en vous assurant que votre environnement respecte les ["de formation"](https://docs.netapp.com/fr-fr/astra-control-center-2307/get-started/requirements.html) Pour Astra Control Center.

3. Vérifiez que tous les composants du système sont correctement installés.

```
kubectl get pods -n [netapp-acc or custom namespace]
```
Chaque pod doit avoir un statut de Running. Le déploiement des modules du système peut prendre plusieurs minutes.

## **Développez pour obtenir une réponse d'échantillon**

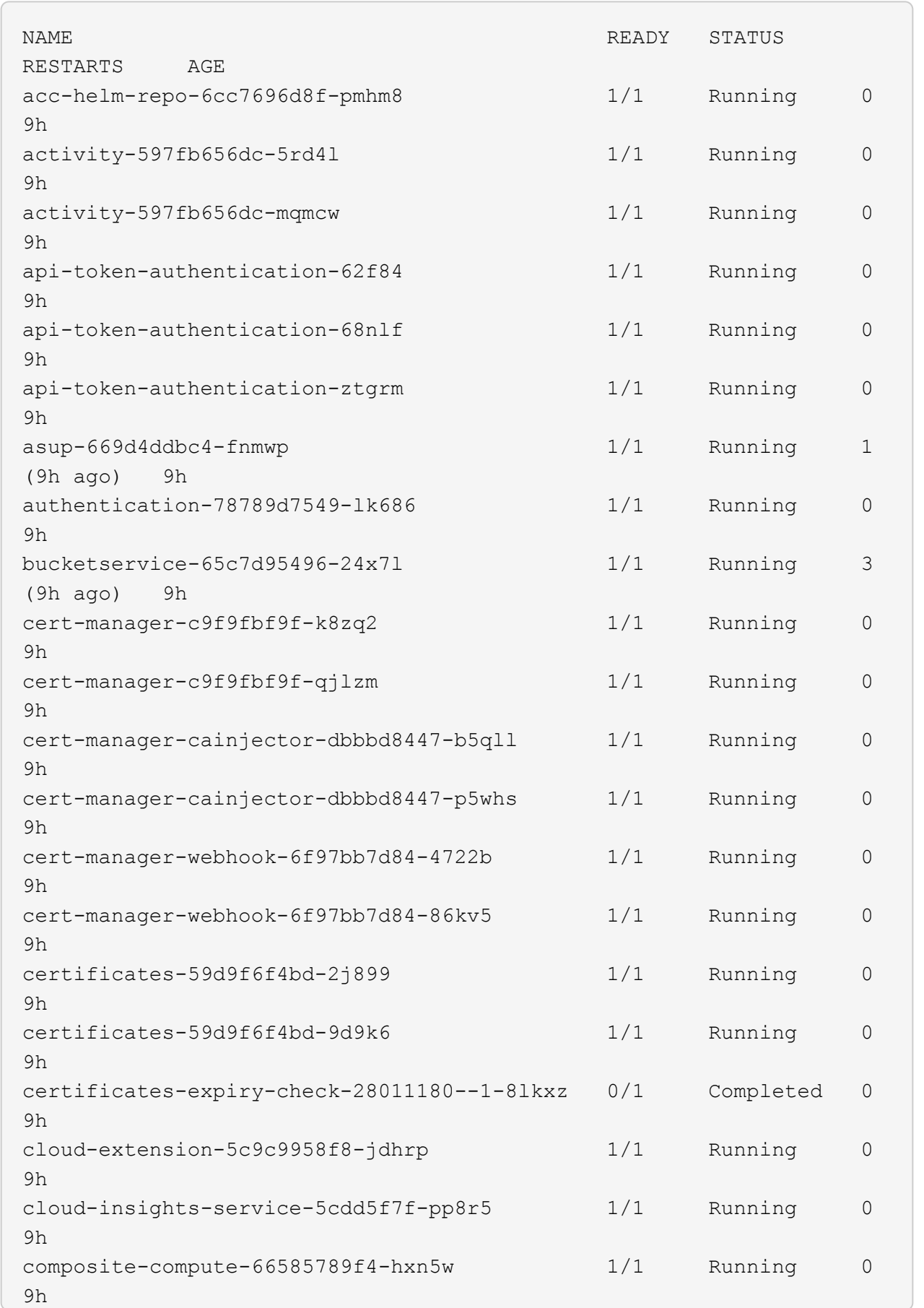

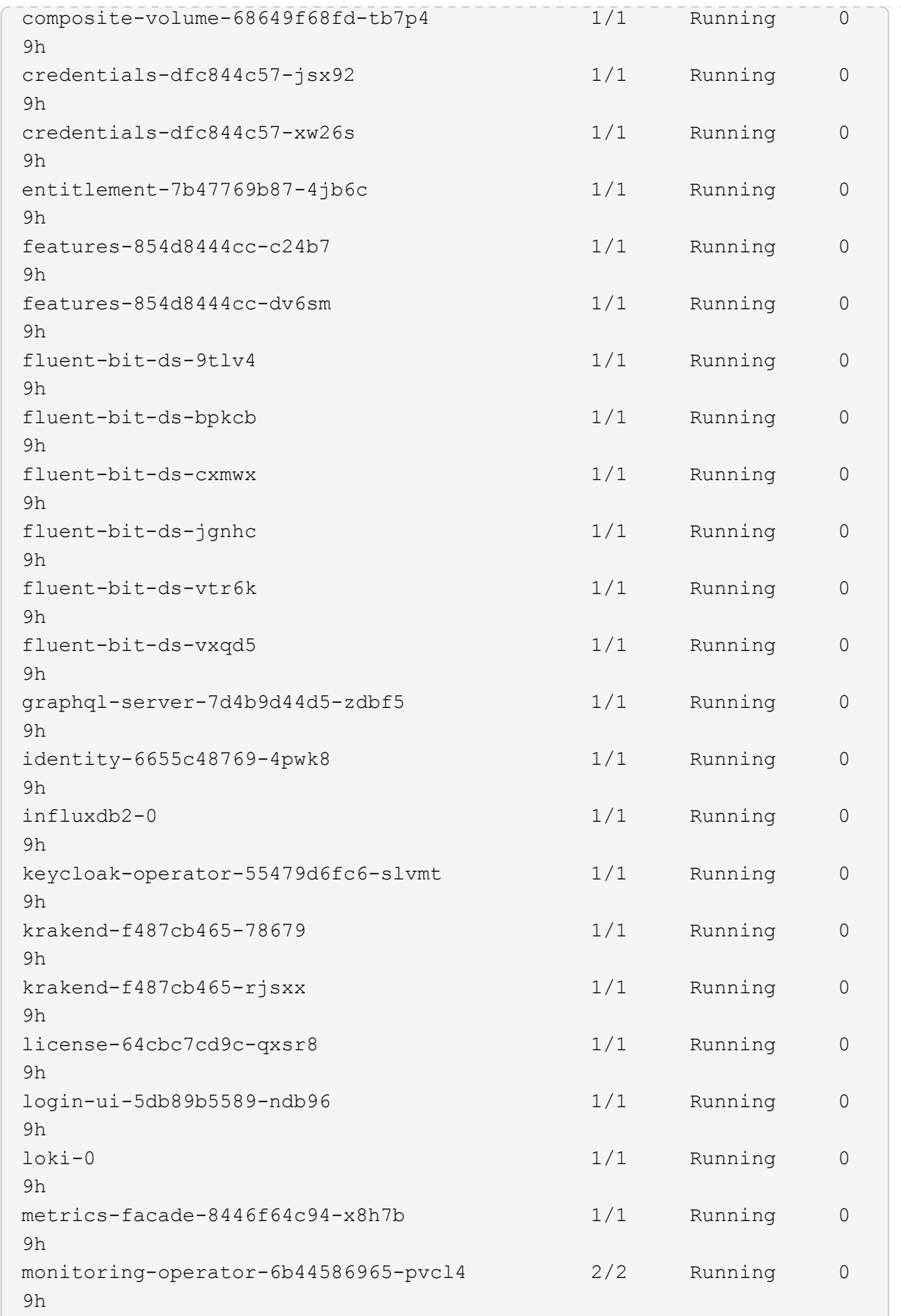

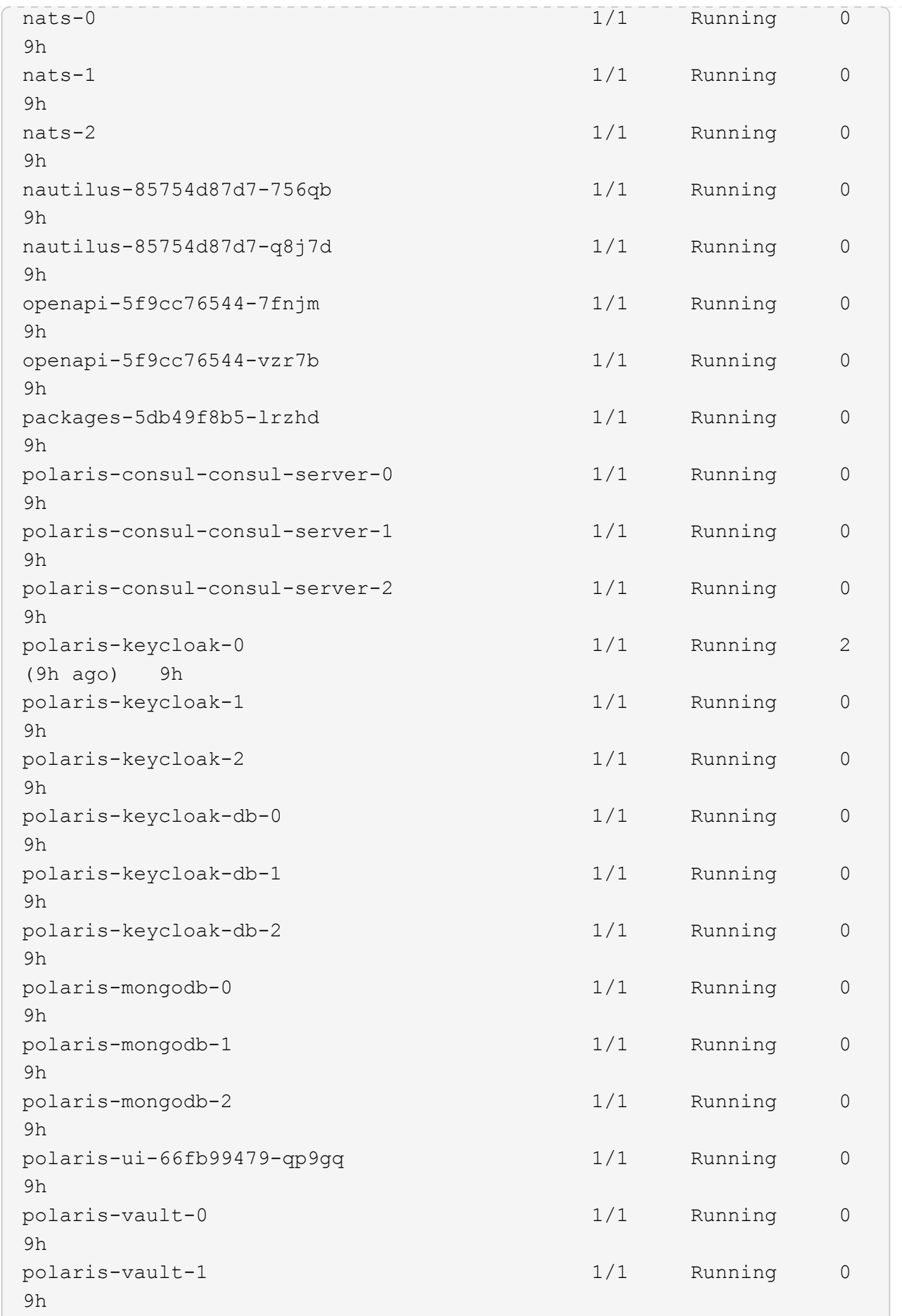

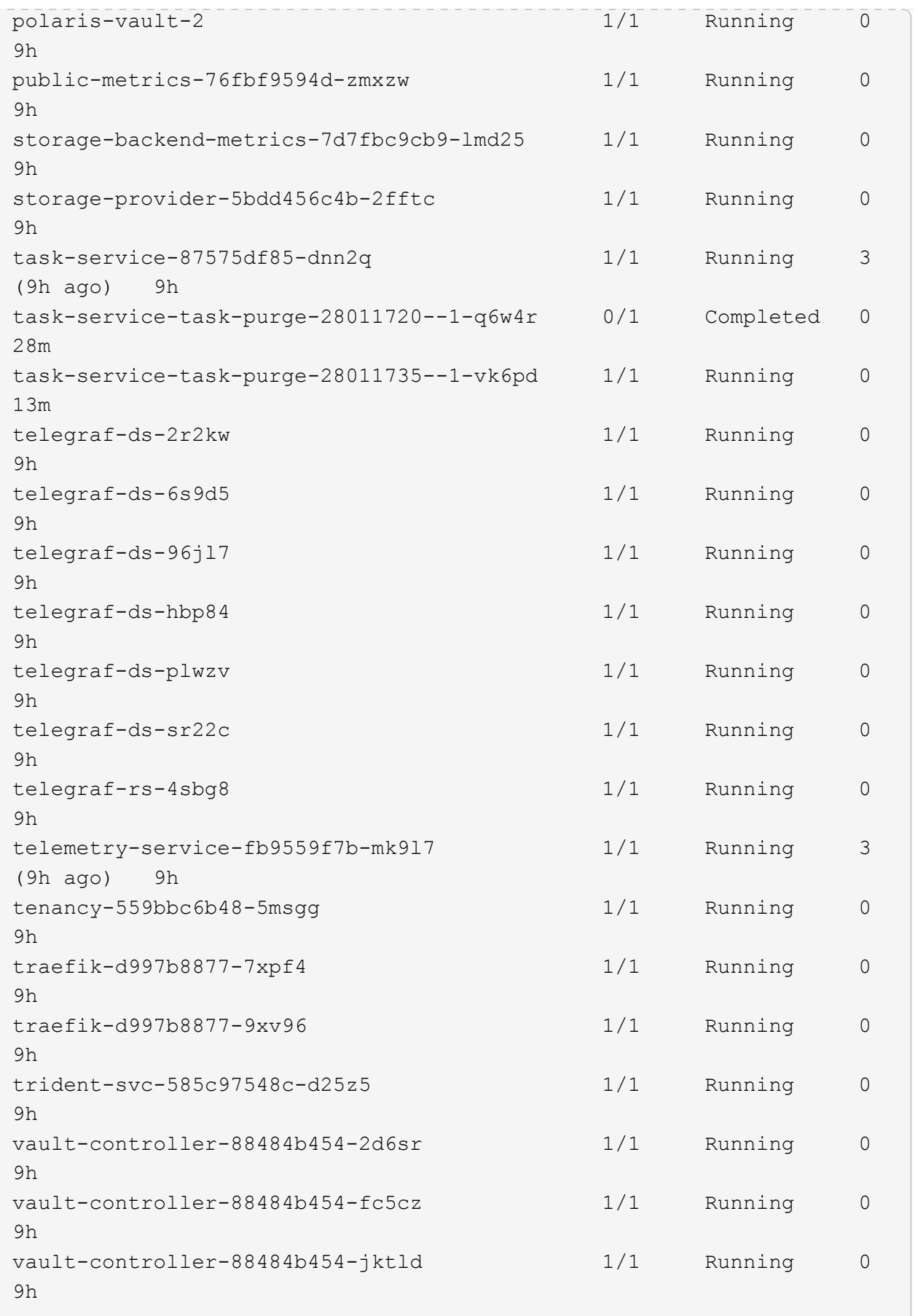

4. (En option) regarder le acc-operator journaux de suivi de la progression :

```
kubectl logs deploy/acc-operator-controller-manager -n netapp-acc-
operator -c manager -f
```
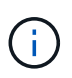

accHost l'enregistrement du cluster est l'une des dernières opérations. en cas de défaillance, le déploiement ne pourra pas échouer. Dans l'éventualité où un échec d'enregistrement du cluster était indiqué dans les journaux, vous pouvez essayer de nouveau l'enregistrement via le ["Ajout du flux de travail du cluster dans l'interface utilisateur"](https://docs.netapp.com/fr-fr/astra-control-center-2307/get-started/setup_overview.html#add-cluster) Ou API.

5. Lorsque tous les modules sont en cours d'exécution, vérifiez que l'installation a réussi (READY est True) Et obtenez le mot de passe de configuration initial que vous utiliserez lorsque vous vous connectez à Astra Control Center :

kubectl get AstraControlCenter -n [netapp-acc or custom namespace]

Réponse :

```
NAME UUID SAN SERION ADDRESS
READY
astra 9aa5fdae-4214-4cb7-9976-5d8b4c0ce27f 23.07.0-25
10.111.111.111 True
```
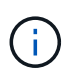

Copiez la valeur UUID. Le mot de passe est ACC- Suivi de la valeur UUID (ACC-[UUID] ou, dans cet exemple, ACC-9aa5fdae-4214-4cb7-9976-5d8b4c0ce27f).

## <span id="page-32-0"></span>**Configurer l'entrée pour l'équilibrage de charge**

Vous pouvez configurer un contrôleur d'entrée Kubernetes qui gère l'accès externe aux services. Ces procédures fournissent des exemples de configuration pour un contrôleur d'entrée si vous avez utilisé la valeur par défaut de ingressType: "Generic" Dans la ressource personnalisée Astra Control Center (astra\_control\_center.yaml). Vous n'avez pas besoin d'utiliser cette procédure si vous avez spécifié ingressType: "AccTraefik" Dans la ressource personnalisée Astra Control Center (astra\_control\_center.yaml).

Après le déploiement du centre de contrôle Astra, vous devrez configurer le contrôleur d'entrée pour exposer le centre de contrôle Astra à une URL.

Les étapes de configuration varient en fonction du type de contrôleur d'entrée utilisé. Le centre de contrôle Astra prend en charge de nombreux types de contrôleurs d'entrée. Ces procédures de configuration fournissent des exemples d'étapes pour certains types de contrôleurs d'entrée courants.

#### **Avant de commencer**

• Le requis ["contrôleur d'entrée"](https://kubernetes.io/docs/concepts/services-networking/ingress-controllers/) doit déjà être déployé.

• Le ["classe d'entrée"](https://kubernetes.io/docs/concepts/services-networking/ingress/#ingress-class) correspondant au contrôleur d'entrée doit déjà être créé.

## **Étapes pour l'entrée Istio**

1. Configurer l'entrée Istio.

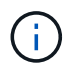

Cette procédure suppose que Istio est déployé à l'aide du profil de configuration par défaut.

2. Rassemblez ou créez le certificat et le fichier de clé privée souhaités pour la passerelle d'entrée.

Vous pouvez utiliser un certificat signé par une autorité de certification ou auto-signé. Le nom commun doit être l'adresse Astra (FQDN).

Exemple de commande :

```
openssl req -x509 -nodes -days 365 -newkey rsa:2048 -keyout tls.key
-out tls.crt
```
3. Créez un secret tls secret name de type kubernetes.io/tls Pour une clé privée TLS et un certificat dans istio-system namespace Comme décrit dans les secrets TLS.

Exemple de commande :

```
kubectl create secret tls [tls secret name] --key="tls.key"
--cert="tls.crt" -n istio-system
```
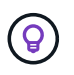

Le nom du secret doit correspondre au spec.tls.secretName fourni dans istioingress.yaml fichier.

4. Déployer une ressource d'entrée dans le netapp-acc (ou nom personnalisé) de l'espace de noms utilisant le type de ressource v1 pour un schéma (istio-Ingress.yaml est utilisé dans cet exemple) :

```
apiVersion: networking.k8s.io/v1
kind: IngressClass
metadata:
    name: istio
spec:
    controller: istio.io/ingress-controller
---
apiVersion: networking.k8s.io/v1
kind: Ingress
metadata:
    name: ingress
    namespace: [netapp-acc or custom namespace]
spec:
    ingressClassName: istio
    tls:
    - hosts:
      - <ACC address>
      secretName: [tls secret name]
    rules:
    - host: [ACC address]
      http:
        paths:
        - path: /
          pathType: Prefix
          backend:
             service:
               name: traefik
               port:
                 number: 80
```
5. Appliquer les modifications :

kubectl apply -f istio-Ingress.yaml

6. Vérifier l'état de l'entrée :

kubectl get ingress -n [netapp-acc or custom namespace]

Réponse :

NAME CLASS HOSTS ADDRESS PORTS AGE ingress istio astra.example.com 172.16.103.248 80, 443 1h
7. [Terminer l'installation du centre de contrôle Astra.](#page-11-0)

#### **Étapes du contrôleur d'entrée Nginx**

- 1. Créer un secret de type kubernetes.io/tls Pour une clé privée TLS et un certificat dans netapp-acc (ou espace de noms personnalisé) comme décrit dans ["Secrets TLS".](https://kubernetes.io/docs/concepts/configuration/secret/#tls-secrets)
- 2. Déployez une ressource entrée dans netapp-acc (ou nom personnalisé) de l'espace de noms utilisant le type de ressource v1 pour un schéma (nginx-Ingress.yaml est utilisé dans cet exemple) :

```
apiVersion: networking.k8s.io/v1
kind: Ingress
metadata:
    name: netapp-acc-ingress
    namespace: [netapp-acc or custom namespace]
spec:
    ingressClassName: [class name for nginx controller]
    tls:
    - hosts:
      - <ACC address>
      secretName: [tls secret name]
    rules:
  - host: <ACC address>
    http:
        paths:
           - path:
             backend:
               service:
                 name: traefik
                 port:
                   number: 80
             pathType: ImplementationSpecific
```
3. Appliquer les modifications :

kubectl apply -f nginx-Ingress.yaml

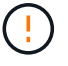

NetApp recommande d'installer le contrôleur nginx en tant que déploiement plutôt qu'en tant que daemonSet.

- 1. Procurez-vous votre certificat et obtenez les fichiers de clé, de certificat et d'autorité de certification prêts à l'emploi par la route OpenShift.
- 2. Création de la route OpenShift :

```
oc create route edge --service=traefik --port=web -n [netapp-acc or
custom namespace] --insecure-policy=Redirect --hostname=<ACC
address> --cert=cert.pem --key=key.pem
```
## **Connectez-vous à l'interface utilisateur du centre de contrôle Astra**

Après avoir installé Astra Control Center, vous modifierez le mot de passe de l'administrateur par défaut et vous connecterez au tableau de bord de l'interface utilisateur de Astra Control Center.

### **Étapes**

- 1. Dans un navigateur, saisissez le nom de domaine complet (y compris le https:// prefix) que vous avez utilisé dans astraAddress dans le astra control center.yaml CR quand [Vous avez installé Astra](#page-11-0) [Control Center](#page-11-0).
- 2. Acceptez les certificats auto-signés si vous y êtes invité.

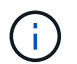

Vous pouvez créer un certificat personnalisé après la connexion.

3. Dans la page de connexion à Astra Control Center, entrez la valeur que vous avez utilisée email dans astra control center. yaml CR quand [Vous avez installé Astra Control Center,](#page-11-0) suivi du mot de passe de configuration initiale (ACC-[UUID]).

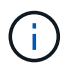

Si vous saisissez trois fois un mot de passe incorrect, le compte admin est verrouillé pendant 15 minutes.

- 4. Sélectionnez **connexion**.
- 5. Modifiez le mot de passe lorsque vous y êtes invité.

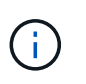

S'il s'agit de votre première connexion et que vous oubliez le mot de passe et qu'aucun autre compte d'utilisateur administratif n'a encore été créé, contactez ["Support NetApp"](https://mysupport.netapp.com/site/) pour obtenir de l'aide sur la récupération des mots de

6. (Facultatif) supprimez le certificat TLS auto-signé existant et remplacez-le par un ["Certificat TLS](#page-64-0) [personnalisé signé par une autorité de certification"](#page-64-0).

## **Dépanner l'installation**

Si l'un des services est dans Error état, vous pouvez inspecter les journaux. Rechercher les codes de réponse API dans la plage 400 à 500. Ceux-ci indiquent l'endroit où un échec s'est produit.

#### **Options**

• Pour inspecter les journaux de l'opérateur de l'Astra Control Center, entrez ce qui suit :

```
kubectl logs deploy/acc-operator-controller-manager -n netapp-acc-
operator -c manager -f
```
• Pour vérifier la sortie de l'Astra Control Center CR :

```
kubectl get acc -n [netapp-acc or custom namespace] -o yaml
```
## **Et la suite**

- (Facultatif) en fonction de votre environnement, effectuez l'installation complète après l'installation ["étapes](#page-64-0) [de configuration".](#page-64-0)
- Terminez le déploiement en effectuant le processus ["tâches de configuration"](https://docs.netapp.com/fr-fr/astra-control-center-2307/get-started/setup_overview.html).

## <span id="page-38-0"></span>**Configurez un gestionnaire de certificats externe**

Si un gestionnaire de certificats existe déjà dans votre cluster Kubernetes, vous devez effectuer certaines étapes préalables afin qu'Astra Control Center n'installe pas son propre gestionnaire de certificats.

#### **Étapes**

1. Vérifiez qu'un gestionnaire de certificats est installé :

```
kubectl get pods -A | grep 'cert-manager'
```
Exemple de réponse :

```
cert-manager essential-cert-manager-84446f49d5-sf2zd 1/1
Running 0 6d5h
cert-manager essential-cert-manager-cainjector-66dc99cc56-9ldmt 1/1
Running 0 6d5h
cert-manager essential-cert-manager-webhook-56b76db9cc-fjqrq 1/1
Running 0 6d5h
```
2. Créez une paire de certificats/clés pour le astraAddress FQDN :

```
openssl req -x509 -nodes -days 365 -newkey rsa:2048 -keyout tls.key -out
tls.crt
```
Exemple de réponse :

```
Generating a 2048 bit RSA private key
..................+++
........................................+++
writing new private key to 'tls.key'
```
3. Créez un secret avec des fichiers générés précédemment :

```
kubectl create secret tls selfsigned-tls --key tls.key --cert tls.crt -n
<cert-manager-namespace>
```
Exemple de réponse :

```
secret/selfsigned-tls created
```
4. Créer un ClusterIssuer fichier qui est **exactement** le suivant mais qui comprend l'emplacement de l'espace de noms où votre cert-manager des pods sont installés :

```
apiVersion: cert-manager.io/v1
kind: ClusterIssuer
metadata:
    name: astra-ca-clusterissuer
    namespace: <cert-manager-namespace>
spec:
    ca:
      secretName: selfsigned-tls
```
kubectl apply -f ClusterIssuer.yaml

Exemple de réponse :

clusterissuer.cert-manager.io/astra-ca-clusterissuer created

5. Vérifiez que le ClusterIssuer s'est correctement installé. Ready doit être de True avant de pouvoir continuer :

kubectl get ClusterIssuer

Exemple de réponse :

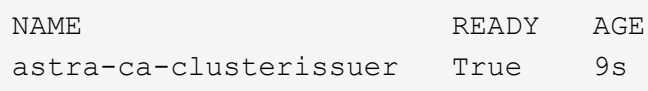

6. Complétez le ["Procédure d'installation d'Astra Control Center".](#page-2-0) Il y a un ["Étape de configuration requise](#page-2-0) [pour le groupe de centre de contrôle Astra YAML"](#page-2-0) Dans lequel vous modifiez la valeur CRD pour indiquer que le gestionnaire de certificats est installé en externe. Vous devez effectuer cette étape pendant l'installation pour que le centre de contrôle Astra reconnaisse le responsable du certificat externe.

# **Installez Astra Control Center à l'aide d'OpenShift OperatorHub**

Si vous utilisez Red Hat OpenShift, vous pouvez installer Astra Control Center à l'aide de l'opérateur certifié Red Hat. Utiliser cette procédure pour installer le centre de contrôle Astra à partir du ["Catalogue de l'écosystème Red Hat"](https://catalog.redhat.com/software/operators/explore) Ou utilisez Red Hat OpenShift Container Platform.

Une fois cette procédure terminée, vous devez revenir à la procédure d'installation pour terminer le ["les étapes](#page-2-0) [restantes"](#page-2-0) pour vérifier que l'installation a réussi et ouvrir une session.

### **Avant de commencer**

- \* Conditions préalables à l'environnement remplies\* : ["Avant de commencer l'installation, préparez votre](https://docs.netapp.com/fr-fr/astra-control-center-2307/get-started/requirements.html) [environnement pour le déploiement d'Astra Control Center"](https://docs.netapp.com/fr-fr/astra-control-center-2307/get-started/requirements.html).
- **Opérateurs de grappe et services API sains** :
	- Depuis votre cluster OpenShift, assurez-vous que tous les opérateurs de clusters sont en état sain :

oc get clusteroperators

◦ Depuis votre cluster OpenShift, assurez-vous que tous les services d'API sont en état sain :

oc get apiservices

- **Adresse FQDN** : obtention d'une adresse FQDN pour Astra Control Center dans votre centre de données.
- **Autorisations OpenShift** : obtenez les autorisations nécessaires et l'accès à Red Hat OpenShift Container Platform pour effectuer les étapes d'installation décrites.
- **Cert Manager configuré** : si un cert Manager existe déjà dans le cluster, vous devez en effectuer certaines ["étapes préalables"](#page-38-0) Pour qu'Astra Control Center n'installe pas son propre gestionnaire de certificat. Par défaut, Astra Control Center installe son propre gestionnaire de certificats lors de l'installation.
- **Contrôleur d'entrée Kubernetes** : si vous disposez d'un contrôleur d'entrée Kubernetes qui gère l'accès externe aux services, comme l'équilibrage de charge dans un cluster, vous devez le configurer pour l'utiliser avec Astra Control Center :
	- a. Créer l'espace de noms de l'opérateur :

oc create namespace netapp-acc-operator

b. ["Terminez l'installation"](#page-2-0) pour votre type de contrôleur d'entrée.

#### **Étapes**

- [Téléchargez et extrayez Astra Control Center](#page-3-0)
- [Installez le plug-in NetApp Astra kubectl](#page-4-0)
- [Ajoutez les images à votre registre local](#page-4-1)
- [Recherchez la page d'installation de l'opérateur](#page-44-0)
- [Poser l'opérateur](#page-46-0)
- [Poser le centre de contrôle Astra](#page-46-1)

### **Téléchargez et extrayez Astra Control Center**

- 1. Téléchargez le pack contenant Astra Control Center (astra-control-center-[version].tar.gz) du ["Page de téléchargements d'Astra Control Center".](https://mysupport.netapp.com/site/products/all/details/astra-control-center/downloads-tab)
- 2. (Recommandé mais facultatif) Téléchargez le lot de certificats et de signatures pour Astra Control Center (astra-control-center-certs-[version].tar.gz) pour vérifier la signature du paquet.

#### **Développez pour plus d'informations**

tar -vxzf astra-control-center-certs-[version].tar.gz

```
openssl dgst -sha256 -verify certs/AstraControlCenter-public.pub
-signature certs/astra-control-center-[version].tar.gz.sig astra-
control-center-[version].tar.gz
```
La sortie s'affiche Verified OK une fois la vérification terminée.

3. Extraire les images du pack Astra Control Center :

tar -vxzf astra-control-center-[version].tar.gz

## **Installez le plug-in NetApp Astra kubectl**

Vous pouvez utiliser le plug-in de ligne de commande NetApp Astra kubectl pour envoyer les images vers un référentiel Docker local.

#### **Avant de commencer**

NetApp fournit des binaires de plug-ins pour différentes architectures CPU et systèmes d'exploitation. Avant d'effectuer cette tâche, vous devez savoir quelle unité centrale et quel système d'exploitation vous possédez.

## **Étapes**

1. Répertoriez les binaires NetApp Astra kubectl disponibles et notez le nom du fichier dont vous avez besoin pour votre système d'exploitation et votre architecture de processeur :

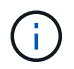

La bibliothèque de plug-ins kubectl fait partie du bundle tar et est extraite dans le dossier kubectl-astra.

```
ls kubectl-astra/
```
2. Déplacez le bon binaire dans le chemin actuel et renommez-le kubectl-astra:

```
cp kubectl-astra/<blnary-name> /usr/local/bin/kubectl-astra
```
## **Ajoutez les images à votre registre local**

1. Suivez la séquence d'étapes appropriée pour votre moteur de mise en conteneurs :

#### **Docker**

1. Accédez au répertoire racine du tarball. Vous devriez voir le acc.manifest.bundle.yaml et les répertoires suivants :

```
acc/
kubectl-astra/
acc.manifest.bundle.yaml
```
- 2. Envoyez les images du package dans le répertoire d'images Astra Control Center vers votre registre local. Effectuez les remplacements suivants avant d'exécuter le push-images commande :
	- Remplacez <BUNDLE\_FILE> par le nom du fichier bundle Astra Control (acc.manifest.bundle.yaml).
	- Remplacer <MY\_FULL\_REGISTRY\_PATH&gt; par l&#8217;URL du référentiel Docker, par exemple "<a href="https://&lt;docker-registry&gt;"" class="bare">https://&lt;dockerregistry>"</a>.
	- Remplacez <MY\_REGISTRY\_USER> par le nom d'utilisateur.
	- Remplacez <MY\_REGISTRY\_TOKEN> par un jeton autorisé pour le registre.

```
kubectl astra packages push-images -m <BUNDLE_FILE> -r
<MY_FULL_REGISTRY_PATH> -u <MY_REGISTRY_USER> -p
<MY_REGISTRY_TOKEN>
```
#### **Podman**

1. Accédez au répertoire racine du tarball. Vous devriez voir ce fichier et ce répertoire:

```
acc.manifest.bundle.yaml
acc/
```
2. Connectez-vous à votre registre :

podman login <YOUR\_REGISTRY>

3. Préparez et exécutez l'un des scripts suivants qui est personnalisé pour la version de Podman que vous utilisez. Remplacez <MY\_FULL\_REGISTRY\_PATH> par l'URL de votre référentiel qui inclut tous les sous-répertoires.

<strong>Podman 4</strong>

```
export REGISTRY=<MY_FULL_REGISTRY_PATH>
export PACKAGENAME=acc
export PACKAGEVERSION=23.07.0-25
export DIRECTORYNAME=acc
for astraImageFile in $(ls ${DIRECTORYNAME}/images/*.tar) ; do
astraImage=$(podman load --input ${astraImageFile} | sed 's/Loaded
image: //')astraImageNoPath=$(echo ${astraImage} | sed 's:.*/::')
podman tag ${astraImageNoPath} ${REGISTRY}/netapp/astra/
${PACKAGENAME}/${PACKAGEVERSION}/${astraImageNoPath}
podman push ${REGISTRY}/netapp/astra/${PACKAGENAME}/${
PACKAGEVERSION}/${astraImageNoPath}
done
```
<strong>Podman 3</strong>

```
export REGISTRY=<MY_FULL_REGISTRY_PATH>
export PACKAGENAME=acc
export PACKAGEVERSION=23.07.0-25
export DIRECTORYNAME=acc
for astraImageFile in $(ls ${DIRECTORYNAME}/images/*.tar) ; do
astraImage=$(podman load --input ${astraImageFile} | sed 's/Loaded
image: //')astraImageNoPath=$(echo ${astraImage} | sed 's:.*/::')
podman tag ${astraImageNoPath} ${REGISTRY}/netapp/astra/
${PACKAGENAME}/${PACKAGEVERSION}/${astraImageNoPath}
podman push ${REGISTRY}/netapp/astra/${PACKAGENAME}/${
PACKAGEVERSION}/${astraImageNoPath}
done
```
 $\mathbf{f}$ 

Le chemin d'accès à l'image que le script crée doit ressembler aux éléments suivants, selon la configuration de votre registre :

https://netappdownloads.jfrog.io/docker-astra-controlprod/netapp/astra/acc/23.07.0-25/image:version

## <span id="page-44-0"></span>**Recherchez la page d'installation de l'opérateur**

1. Effectuez l'une des procédures suivantes pour accéder à la page d'installation de l'opérateur :

- Depuis la console Web Red Hat OpenShift :
	- i. Connectez-vous à l'interface utilisateur de OpenShift Container Platform.
	- ii. Dans le menu latéral, sélectionnez **Operators > OperatorHub**.

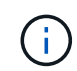

Vous ne pouvez effectuer la mise à niveau que vers la version actuelle d'Astra Control Center à l'aide de cet opérateur.

iii. Recherchez et sélectionnez l'opérateur NetApp Astra Control Center.

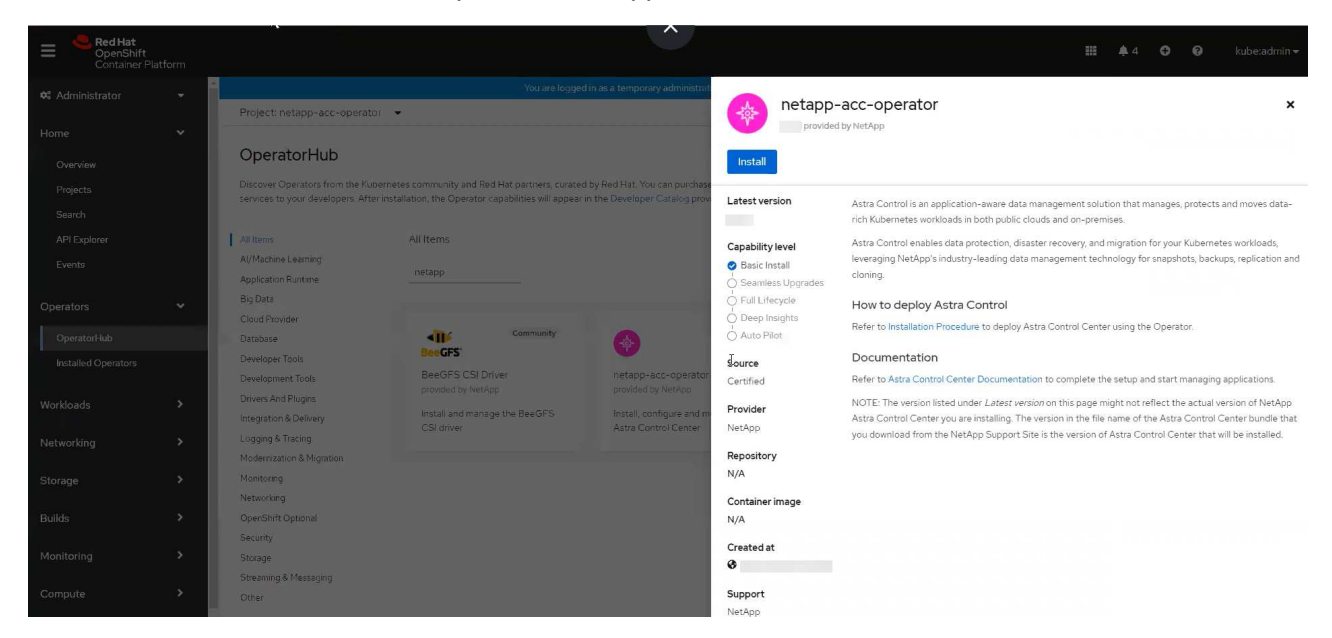

- À partir du catalogue de l'écosystème Red Hat :
	- i. Sélectionnez le centre de contrôle NetApp Astra ["opérateur"](https://catalog.redhat.com/software/operators/detail/611fd22aaf489b8bb1d0f274).
	- ii. Sélectionnez **déployer et utiliser**.

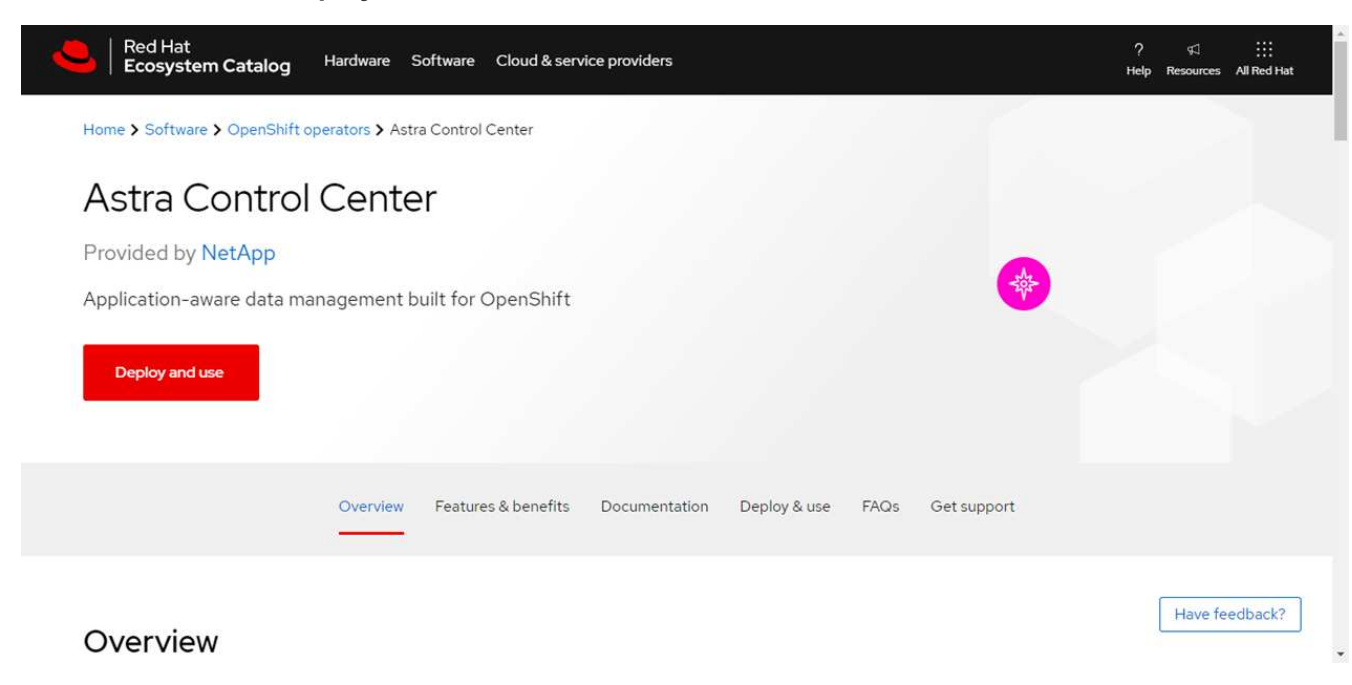

## <span id="page-46-0"></span>**Poser l'opérateur**

1. Complétez la page **Install Operator** et installez l'opérateur :

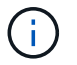

L'opérateur sera disponible dans tous les namespaces du cluster.

- a. Sélectionnez l'espace de noms de l'opérateur ou netapp-acc-operator l'espace de noms sera créé automatiquement dans le cadre de l'installation de l'opérateur.
- b. Sélectionnez une stratégie d'approbation manuelle ou automatique.

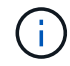

L'approbation manuelle est recommandée. Une seule instance d'opérateur doit s'exécuter par cluster.

c. Sélectionnez **installer**.

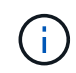

Si vous avez sélectionné une stratégie d'approbation manuelle, vous serez invité à approuver le plan d'installation manuelle pour cet opérateur.

2. Depuis la console, accéder au menu OperatorHub et vérifier que l'opérateur a bien installé.

## <span id="page-46-1"></span>**Poser le centre de contrôle Astra**

1. Dans la console de l'onglet **Astra Control Center** de l'opérateur Astra Control Center, sélectionnez **Create AstrakControlCenter**.

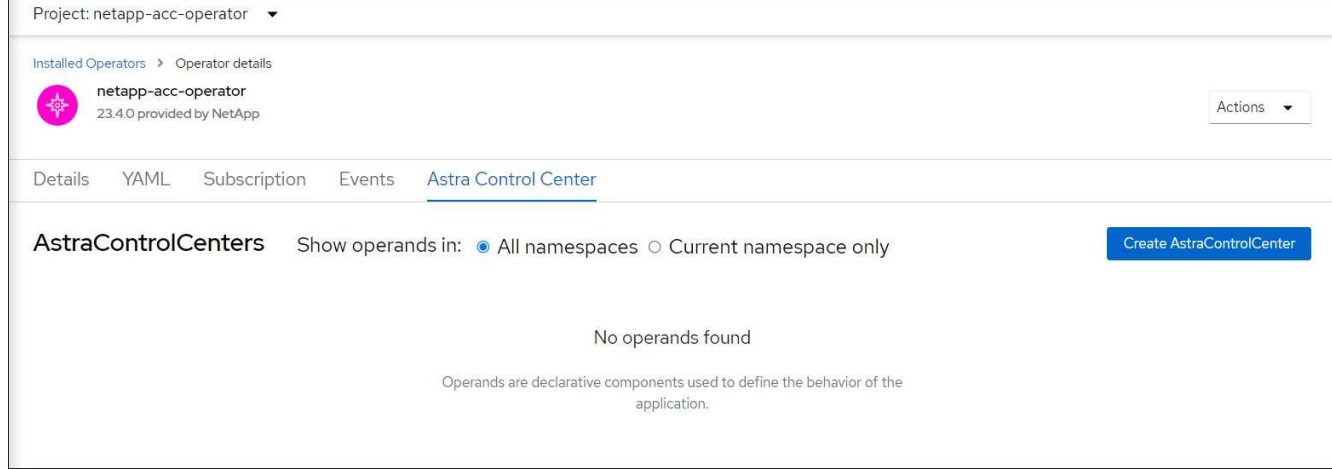

- 2. Complétez le Create AstraControlCenter champ de formulaire :
	- a. Conservez ou ajustez le nom du centre de contrôle Astra.
	- b. Ajouter des étiquettes pour le centre de contrôle Astra.
	- c. Activez ou désactivez Auto support. Il est recommandé de conserver la fonctionnalité Auto support.
	- d. Saisissez le nom de domaine complet ou l'adresse IP d'Astra Control Center. N'entrez pas http:// ou https:// dans le champ d'adresse.
	- e. Entrez la version d'Astra Control Center, par exemple 23.07.0-25.
	- f. Entrez un nom de compte, une adresse e-mail et un nom d'administrateur.
	- g. Choisir une règle de récupération de volume de Retain, Recycle, ou Delete. La valeur par défaut est Retain.

h. Sélectionnez la taille de l'échelle de l'installation.

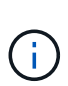

Par défaut, Astra utilisera la haute disponibilité (HA) scaleSize de Medium, Qui déploie la plupart des services en haute disponibilité et déploie plusieurs répliques pour assurer la redondance. Avec scaleSize comme Small, Astra réduira le nombre de répliques pour tous les services, à l'exception des services essentiels, afin de réduire la consommation.

i. Sélectionnez le type d'entrée :

```
▪ Generic (ingressType: "Generic") (Par défaut)
```
Utilisez cette option si vous avez un autre contrôleur d'entrée en service ou si vous préférez utiliser votre propre contrôleur d'entrée. Après le déploiement du centre de contrôle Astra, vous devez configurer le ["contrôleur d'entrée"](#page-2-0) Pour exposer Astra Control Center avec une URL.

```
▪ AccTraefik (ingressType: "AccTraefik")
```
Utilisez cette option lorsque vous préférez ne pas configurer de contrôleur d'entrée. Ceci déploie le centre de contrôle Astra traefik Passerelle en tant que service de type Kubernetes « LoadBalancer ».

Le centre de contrôle Astra utilise un service de type « équilibreur de charge » (svc/traefik Dans l'espace de noms du centre de contrôle Astra), et exige qu'il se voit attribuer une adresse IP externe accessible. Si des équilibreurs de charge sont autorisés dans votre environnement et que vous n'en avez pas encore configuré, vous pouvez utiliser MetalLB ou un autre équilibreur de charge de service externe pour attribuer une adresse IP externe au service. Dans la configuration du serveur DNS interne, pointez le nom DNS choisi pour Astra Control Center vers l'adresse IP à équilibrage de charge.

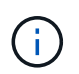

Pour plus de détails sur le type de service « LoadBalancer » et Ingress, reportez-vous à la section ["De formation".](https://docs.netapp.com/fr-fr/astra-control-center-2307/get-started/requirements.html)

- a. Dans **image Registry**, entrez le chemin d'accès au registre d'images du conteneur local. N'entrez pas http:// ou https:// dans le champ d'adresse.
- b. Si vous utilisez un registre d'images qui nécessite une authentification, saisissez le secret d'image.

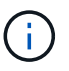

Si vous utilisez un registre qui nécessite une authentification, [créez un secret sur le](#page-48-0) [cluster](#page-48-0).

- c. Entrez le prénom de l'administrateur.
- d. Configurer l'évolutivité des ressources.
- e. Indiquez la classe de stockage par défaut.

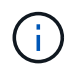

Si une classe de stockage par défaut est configurée, assurez-vous qu'elle est la seule classe de stockage qui possède l'annotation par défaut.

- f. Définissez les préférences de gestion de CRD.
- 3. Sélectionnez la vue YAML pour vérifier les paramètres sélectionnés.
- 4. Sélectionnez Create.

## <span id="page-48-0"></span>**Créer un secret de registre**

Si vous utilisez un registre qui nécessite une authentification, créez un secret sur le cluster OpenShift et entrez le nom secret dans le Create AstraControlCenter champ de formulaire.

1. Créez un espace de noms pour l'opérateur du centre de contrôle Astra :

oc create ns [netapp-acc-operator or custom namespace]

2. Créez un secret dans ce namespace :

```
oc create secret docker-registry astra-registry-cred n [netapp-acc-
operator or custom namespace] --docker-server=[your registry path]
--docker username=[username] --docker-password=[token]
```
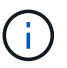

Astra Control prend uniquement en charge les secrets de registre Docker.

3. Renseignez les champs restants dans [Le champ de formulaire Create AstrakControlCenter.](#page-46-1)

## **Et la suite**

Complétez le ["les étapes restantes"](#page-2-0) Pour vérifier que le centre de contrôle Astra est correctement installé, configurez un contrôleur d'entrée (en option) et connectez-vous à l'interface utilisateur. De plus, vous devez effectuer cette opération ["tâches de configuration"](https://docs.netapp.com/fr-fr/astra-control-center-2307/get-started/setup_overview.html) une fois l'installation terminée.

# **Installer le centre de contrôle Astra avec un système de stockage back-end Cloud Volumes ONTAP**

Avec Astra Control Center, vous pouvez gérer les applications dans un environnement de cloud hybride avec des clusters Kubernetes et des instances Cloud Volumes ONTAP autogérés. Vous pouvez déployer Astra Control Center dans vos clusters Kubernetes sur site ou dans l'un des clusters Kubernetes autogéré dans l'environnement cloud.

Dans l'un de ces déploiements, vous pouvez effectuer des opérations de gestion des données d'application en utilisant Cloud Volumes ONTAP comme système back-end. Vous pouvez également configurer un compartiment S3 en tant que cible de sauvegarde.

Pour installer Astra Control Center dans Amazon Web Services (AWS), Google Cloud Platform (GCP) et Microsoft Azure avec un système back-end de stockage Cloud Volumes ONTAP, effectuez les opérations suivantes en fonction de votre environnement cloud.

- [Déploiement d'Astra Control Center dans Amazon Web Services](#page-49-0)
- [Déployez Astra Control Center dans Google Cloud Platform](#page-53-0)
- [Déploiement d'Astra Control Center dans Microsoft Azure](#page-58-0)

Vous pouvez gérer vos applications dans des distributions avec des clusters Kubernetes autogérés, tels qu'OpenShift Container Platform (OCP). Seuls les clusters OCP autogérés sont validés pour le déploiement

## <span id="page-49-0"></span>**Déploiement d'Astra Control Center dans Amazon Web Services**

Vous pouvez déployer Astra Control Center sur un cluster Kubernetes autogéré, hébergé dans un cloud public Amazon Web Services (AWS).

### **Ce dont vous avez besoin pour AWS**

Avant de déployer Astra Control Center dans AWS, vous aurez besoin des éléments suivants :

- Licence Astra Control Center. Reportez-vous à la section ["Exigences de licence d'Astra Control Center".](https://docs.netapp.com/fr-fr/astra-control-center-2307/get-started/requirements.html)
- ["Découvrez les exigences d'Astra Control Center"](https://docs.netapp.com/fr-fr/astra-control-center-2307/get-started/requirements.html).
- Compte NetApp Cloud Central
- En cas d'utilisation des autorisations OCP, Red Hat OpenShift Container Platform (OCP) (au niveau de l'espace de noms pour créer des pods)
- Les identifiants AWS, l'ID d'accès et la clé secrète avec des autorisations qui vous permettent de créer des compartiments et des connecteurs
- Accès et connexion au registre d'instance de conteneur souple (ECR) du compte AWS
- Zone hébergée sur AWS et entrée route 53 nécessaires pour accéder à l'interface utilisateur de contrôle Astra

## **Exigences de l'environnement opérationnel pour AWS**

Astra Control Center requiert l'environnement opérationnel suivant pour AWS :

• Red Hat OpenShift Container Platform 4.11 à 4.13

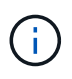

Assurez-vous que l'environnement d'exploitation que vous choisissez d'héberger est conforme aux exigences de base en matière de ressources décrites dans la documentation officielle de l'environnement.

Outre les exigences de l'environnement en matière de ressources, Astra Control Center requiert les ressources suivantes :

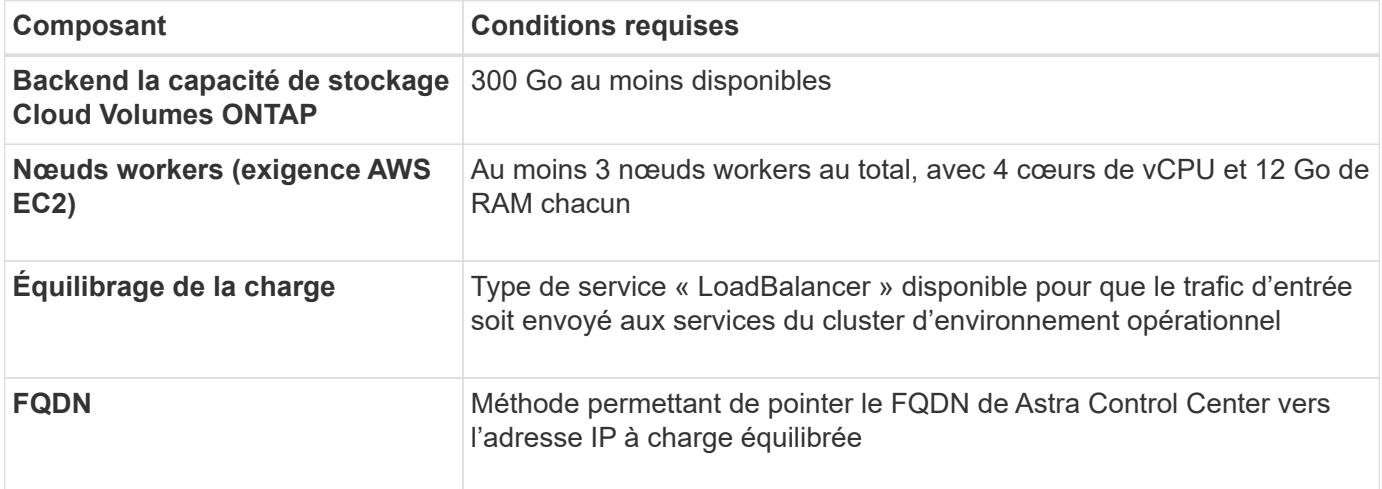

<span id="page-50-0"></span>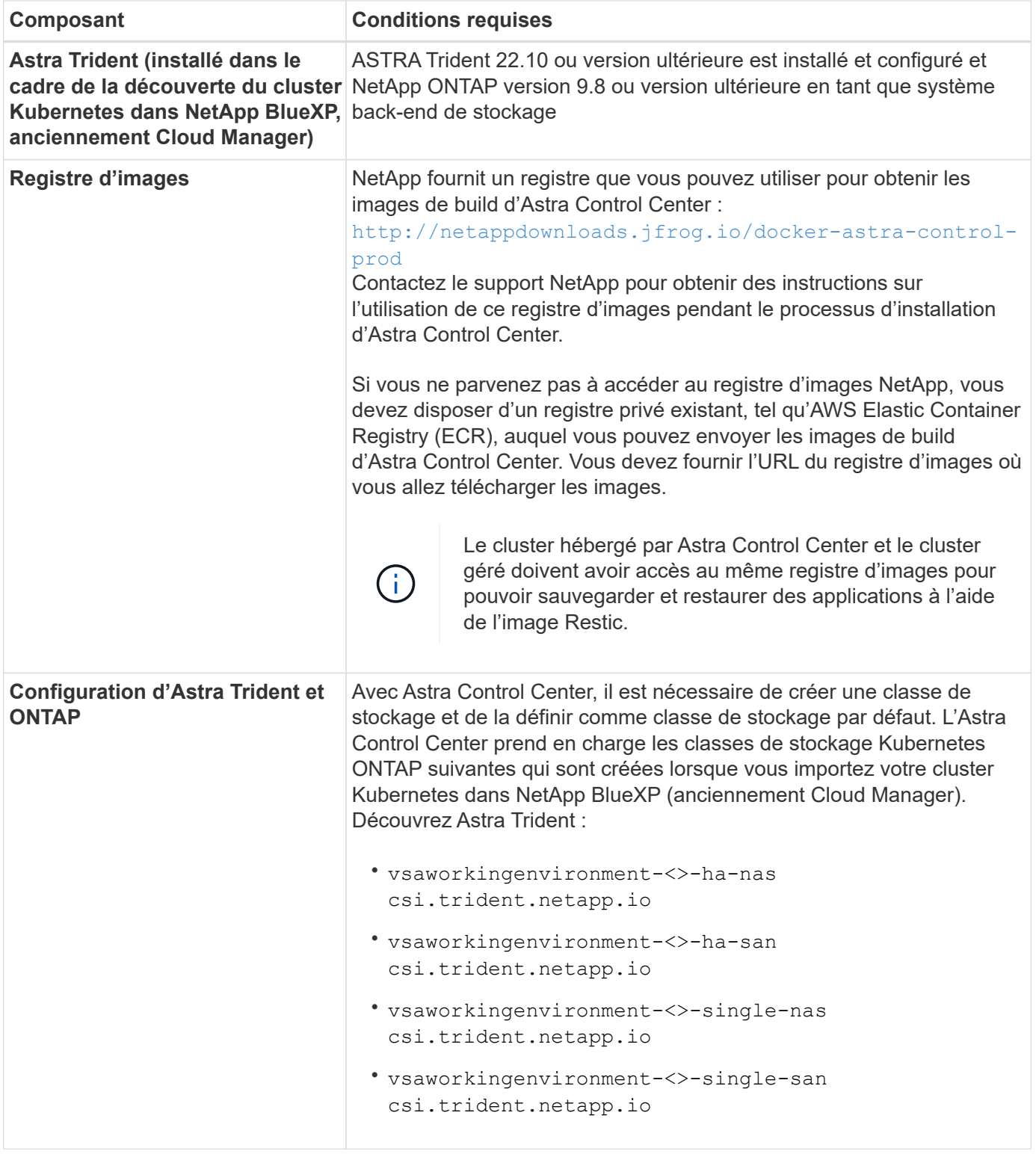

 $\begin{picture}(22,20) \put(0,0){\line(1,0){10}} \put(15,0){\line(1,0){10}} \put(15,0){\line(1,0){10}} \put(15,0){\line(1,0){10}} \put(15,0){\line(1,0){10}} \put(15,0){\line(1,0){10}} \put(15,0){\line(1,0){10}} \put(15,0){\line(1,0){10}} \put(15,0){\line(1,0){10}} \put(15,0){\line(1,0){10}} \put(15,0){\line(1,0){10}} \put(15,0){\line(1$ 

 $\bigodot$ 

De telles exigences supposent que Astra Control Center est la seule application qui s'exécute dans l'environnement opérationnel. Si l'environnement exécute des applications supplémentaires, ajustez ces exigences minimales en conséquence.

Le jeton de Registre AWS expire dans 12 heures. Après cela, vous devrez renouveler le code secret de Registre d'images Docker.

### **Présentation du déploiement pour AWS**

Voici un aperçu du processus d'installation d'Astra Control Center pour AWS avec Cloud Volumes ONTAP en tant que système de stockage back-end.

Chacune de ces étapes est expliquée en détail ci-dessous.

- 1. [Assurez-vous que vous disposez de suffisamment d'autorisations IAM.](#page-51-0)
- 2. [Installez un cluster Red Hat OpenShift sur AWS](#page-51-1).
- 3. [Configuration d'AWS](#page-51-2).
- 4. [Configuration de NetApp BlueXP pour AWS.](#page-52-0)
- 5. [Installer Astra Control Center pour AWS.](#page-53-1)

#### <span id="page-51-0"></span>**Assurez-vous que vous disposez de suffisamment d'autorisations IAM**

Assurez-vous de disposer de suffisamment de rôles et d'autorisations IAM pour installer un cluster RedHat OpenShift et un connecteur NetApp BlueXP (anciennement Cloud Manager).

Voir ["Identifiants AWS initiaux".](https://docs.netapp.com/us-en/cloud-manager-setup-admin/concept-accounts-aws.html#initial-aws-credentials)

### <span id="page-51-1"></span>**Installez un cluster Red Hat OpenShift sur AWS**

Installez un cluster Red Hat OpenShift Container Platform sur AWS.

Pour obtenir des instructions d'installation, reportez-vous à la section ["Installation d'un cluster sur AWS dans](https://docs.openshift.com/container-platform/4.13/installing/installing_aws/installing-aws-default.html) [OpenShift Container Platform".](https://docs.openshift.com/container-platform/4.13/installing/installing_aws/installing-aws-default.html)

#### <span id="page-51-2"></span>**Configuration d'AWS**

Configurez ensuite AWS pour créer un réseau virtuel, configurer des instances de calcul EC2 et créer un compartiment AWS S3. Si vous ne pouvez pas accéder au [Registre d'images NetApp Astra Control Center](#page-50-0), Vous devrez également créer un registre de conteneurs élastiques (ECR) pour héberger les images d'Astra Control Center et les transmettre à ce registre.

Suivez la documentation AWS pour suivre la procédure ci-dessous. Voir ["Documentation d'installation d'AWS".](https://docs.openshift.com/container-platform/4.13/installing/installing_aws/installing-aws-default.html)

- 1. Créez un réseau virtuel AWS.
- 2. Vérifiez les instances de calcul EC2. Il peut s'agir d'un serveur bare Metal ou de machines virtuelles dans AWS.
- 3. Si le type d'instance ne correspond pas déjà aux exigences de ressources minimales Astra pour les nœuds maîtres et workers, modifiez le type d'instance dans AWS afin qu'il réponde aux exigences de l'Astra. Reportez-vous à la section ["Exigences du centre de contrôle Astra".](https://docs.netapp.com/fr-fr/astra-control-center-2307/get-started/requirements.html)
- 4. Créez au moins un compartiment AWS S3 pour stocker vos sauvegardes.
- 5. (Facultatif) si vous ne pouvez pas accéder au [Registre d'images NetApp](#page-50-0), procédez comme suit :
	- a. Créez un registre AWS Elastic Container Registry (ECR) pour héberger toutes les images d'Astra Control Center.

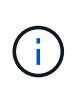

Si vous ne créez pas d'ECR, le centre de contrôle Astra ne peut pas accéder aux données de surveillance à partir d'un cluster contenant Cloud Volumes ONTAP avec un back-end AWS. Le problème survient lorsque le cluster que vous essayez de découvrir et de gérer à l'aide d'Astra Control Center n'a pas accès à AWS ECR.

b. Envoyez les images d'Astra Control Center vers votre registre défini.

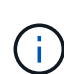

Le token AWS Elastic Container Registry (ECR) expire au bout de 12 heures et provoque l'échec des opérations de clonage inter-cluster. Ce problème survient lors de la gestion d'un système back-end à partir d'Cloud Volumes ONTAP configuré pour AWS. Pour corriger ce problème, authentifiez-vous à nouveau avec l'ECR et générez un nouveau secret pour que les opérations de clonage puissent reprendre avec succès.

Voici un exemple de déploiement AWS :

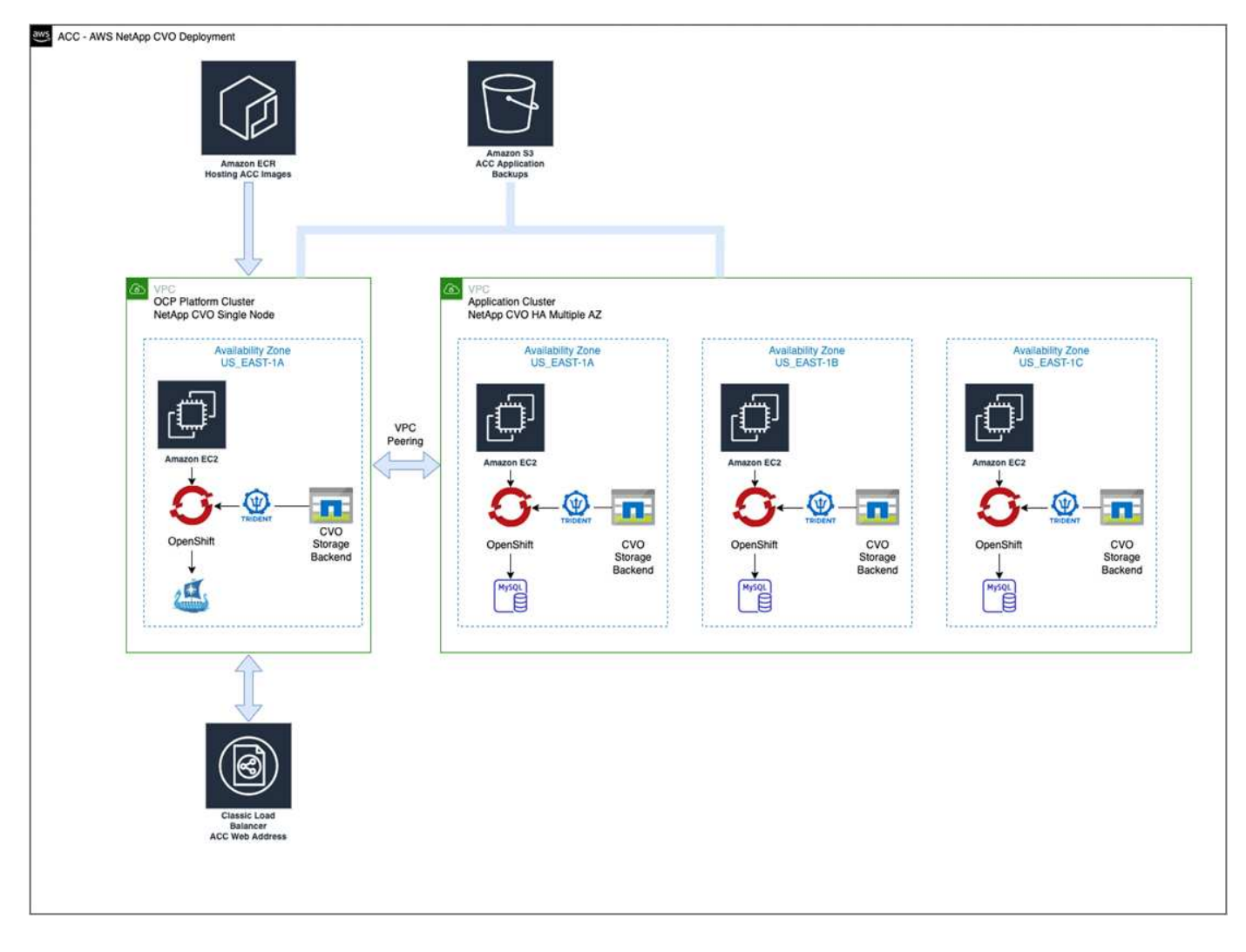

## <span id="page-52-0"></span>**Configuration de NetApp BlueXP pour AWS**

Avec NetApp BlueXP (anciennement Cloud Manager), créez un espace de travail, ajoutez un connecteur à AWS, créez un environnement de travail et importez le cluster.

Suivez la documentation BlueXP pour effectuer les étapes suivantes. Voir les éléments suivants :

- ["Mise en route de Cloud Volumes ONTAP dans AWS".](https://docs.netapp.com/us-en/occm/task_getting_started_aws.html)
- ["Créez un connecteur dans AWS à l'aide de BlueXP"](https://docs.netapp.com/us-en/occm/task_creating_connectors_aws.html#create-a-connector)

### **Étapes**

- 1. Ajoutez vos informations d'identification à BlueXP.
- 2. Créez un espace de travail.
- 3. Ajoutez un connecteur pour AWS. Choisissez AWS en tant que fournisseur.
- 4. Créez un environnement de travail pour votre environnement cloud.
	- a. Emplacement : « Amazon Web Services (AWS) »
	- b. Type : « Cloud Volumes ONTAP HA »
- 5. Importer le cluster OpenShift Le cluster se connecte à l'environnement de travail que vous venez de créer.
	- a. Pour en savoir plus sur le cluster NetApp, sélectionnez **K8s** > **liste des clusters** > **Détails du cluster**.
	- b. Dans le coin supérieur droit, notez la version d'Astra Trident.
	- c. Notez les classes de stockage du cluster Cloud Volumes ONTAP indiquant NetApp comme provisionneur.

Cela importe votre cluster Red Hat OpenShift et lui attribue une classe de stockage par défaut. Vous sélectionnez la classe de stockage. ASTRA Trident est automatiquement installé dans le cadre du processus d'importation et de

découverte.

6. Noter tous les volumes et volumes persistants sur ce déploiement Cloud Volumes ONTAP

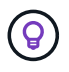

Cloud Volumes ONTAP peut fonctionner comme un seul nœud ou en mode haute disponibilité. Si la HA est activée, noter l'état de la HA et l'état du déploiement du nœud en cours dans AWS.

## <span id="page-53-1"></span>**Installer Astra Control Center pour AWS**

Respectez la norme ["Instructions d'installation du centre de contrôle Astra".](#page-2-0)

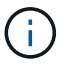

AWS utilise le type de compartiment S3 générique.

## <span id="page-53-0"></span>**Déployez Astra Control Center dans Google Cloud Platform**

Vous pouvez déployer Astra Control Center sur un cluster Kubernetes autogéré, hébergé dans un cloud public Google Cloud Platform (GCP).

## **Éléments requis pour GCP**

Avant de déployer Astra Control Center dans GCP, vous devez disposer des éléments suivants :

- Licence Astra Control Center. Reportez-vous à la section ["Exigences de licence d'Astra Control Center".](https://docs.netapp.com/fr-fr/astra-control-center-2307/get-started/requirements.html)
- ["Découvrez les exigences d'Astra Control Center"](https://docs.netapp.com/fr-fr/astra-control-center-2307/get-started/requirements.html).
- Compte NetApp Cloud Central
- Si vous utilisez OCP, Red Hat OpenShift Container Platform (OCP) 4.11 à 4.13
- En cas d'utilisation des autorisations OCP, Red Hat OpenShift Container Platform (OCP) (au niveau de l'espace de noms pour créer des pods)

• Compte de service GCP avec les autorisations qui vous permettent de créer des compartiments et des connecteurs

## **Conditions requises pour l'environnement opérationnel de GCP**

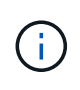

Assurez-vous que l'environnement d'exploitation que vous choisissez d'héberger est conforme aux exigences de base en matière de ressources décrites dans la documentation officielle de l'environnement.

Outre les exigences de l'environnement en matière de ressources, Astra Control Center requiert les ressources suivantes :

<span id="page-54-0"></span>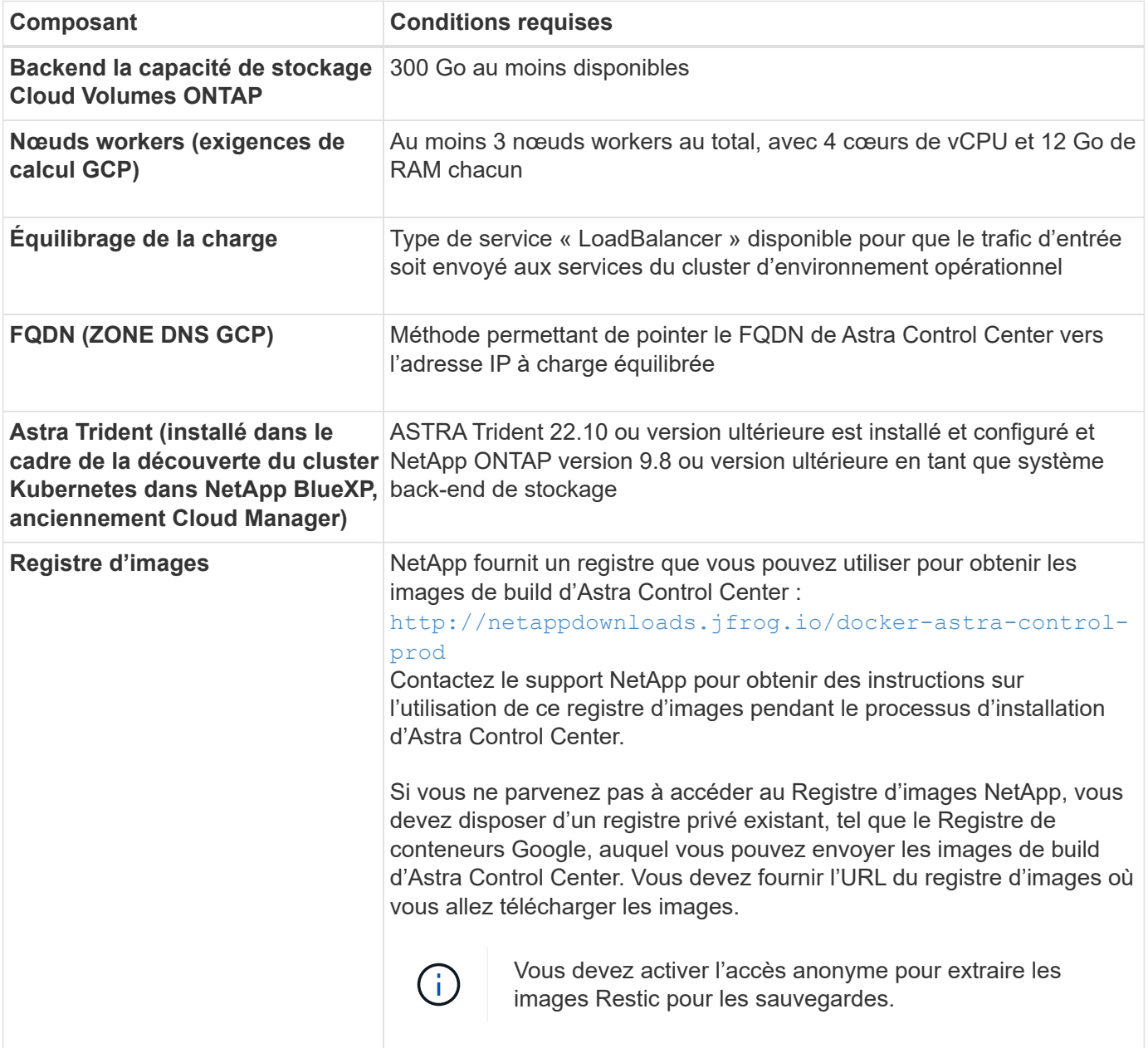

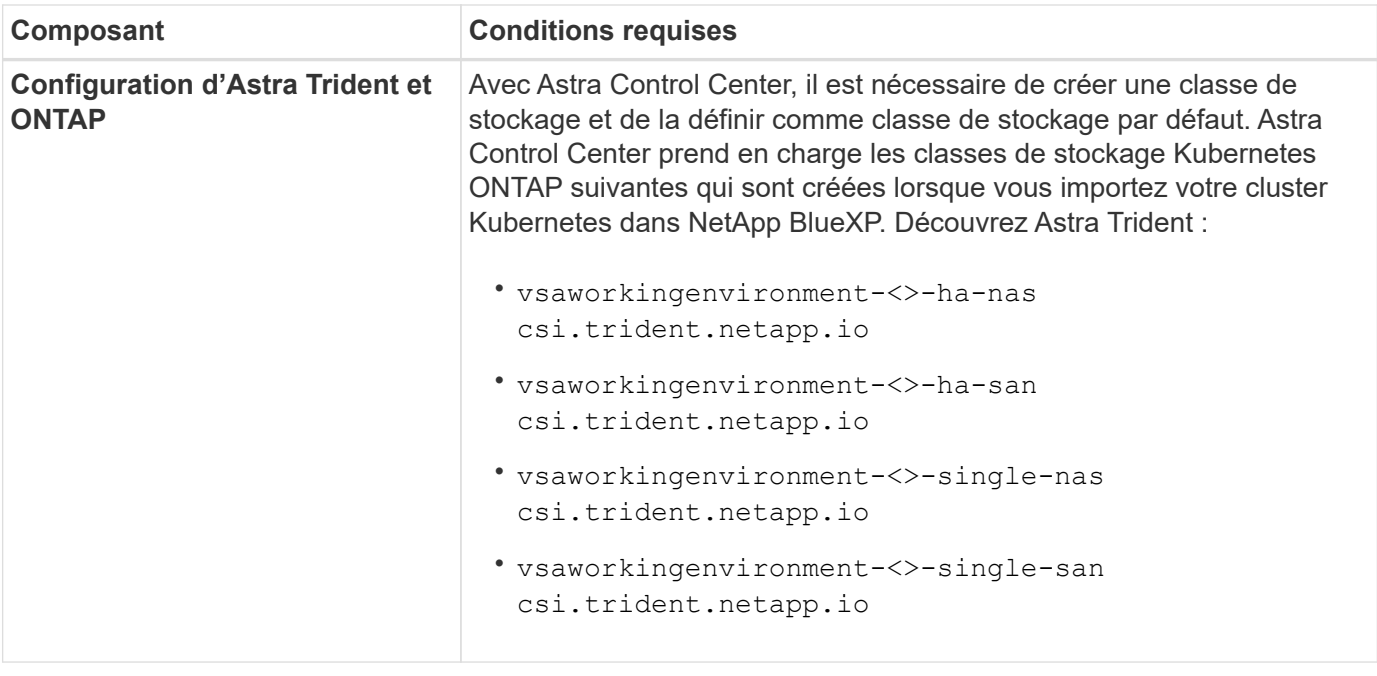

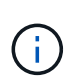

De telles exigences supposent que Astra Control Center est la seule application qui s'exécute dans l'environnement opérationnel. Si l'environnement exécute des applications supplémentaires, ajustez ces exigences minimales en conséquence.

#### **Présentation du déploiement pour GCP**

Voici un aperçu du processus d'installation d'Astra Control Center sur un cluster OCP autogéré dans GCP avec Cloud Volumes ONTAP comme système de stockage principal.

Chacune de ces étapes est expliquée en détail ci-dessous.

- 1. [Installez un cluster RedHat OpenShift sur GCP](#page-55-0).
- 2. [Création d'un projet GCP et d'un cloud privé virtuel](#page-55-1).
- 3. [Assurez-vous que vous disposez de suffisamment d'autorisations IAM.](#page-51-0)
- 4. [Configurer GCP.](#page-56-0)
- 5. [Configurez NetApp BlueXP pour GCP](#page-57-0).
- 6. [Installez Astra Control Center pour GCP](#page-58-1).

#### <span id="page-55-0"></span>**Installez un cluster RedHat OpenShift sur GCP**

La première étape consiste à installer un cluster Red Hat OpenShift sur GCP.

Pour les instructions d'installation, reportez-vous aux sections suivantes :

- ["Installation d'un cluster OpenShift dans GCP"](https://access.redhat.com/documentation/en-us/openshift_container_platform/4.13/html/installing/index#installing-on-gcp)
- ["Création d'un compte de service GCP"](https://cloud.google.com/iam/docs/creating-managing-service-accounts#creating_a_service_account)

#### <span id="page-55-1"></span>**Création d'un projet GCP et d'un cloud privé virtuel**

Créez au moins un projet GCP et un cloud privé virtuel (VPC).

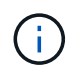

OpenShift peut créer ses propres groupes de ressources. En plus de ces VPC, vous devez également définir un VPC GCP. Voir la documentation OpenShift.

Vous pouvez créer un groupe de ressources de cluster de plate-forme et un groupe de ressources de cluster OpenShift d'application cible.

#### **Assurez-vous que vous disposez de suffisamment d'autorisations IAM**

Assurez-vous de disposer de suffisamment de rôles et d'autorisations IAM pour installer un cluster RedHat OpenShift et un connecteur NetApp BlueXP (anciennement Cloud Manager).

Voir ["Identifiants et autorisations GCP initiaux"](https://docs.netapp.com/us-en/cloud-manager-setup-admin/task-creating-connectors-gcp.html#setting-up-permissions).

#### <span id="page-56-0"></span>**Configurer GCP**

Configurez ensuite GCP pour créer un VPC, configurer des instances de calcul et créer un stockage objet Google Cloud. Si vous ne pouvez pas accéder au [Registre d'images NetApp Astra Control Center](#page-54-0), Vous devrez également créer un registre de conteneurs Google pour héberger les images d'Astra Control Center et les envoyer dans ce registre.

Suivez la documentation GCP pour effectuer les étapes suivantes. Voir installation du cluster OpenShift dans GCP.

- 1. Créez un projet GCP et un VPC dans le GCP que vous prévoyez d'utiliser pour le cluster OCP avec le backend CVO.
- 2. Vérifiez les instances de calcul. Il peut s'agir d'un serveur bare Metal ou de machines virtuelles dans GCP.
- 3. Si le type d'instance ne correspond pas déjà aux exigences minimales de ressources d'Astra pour les nœuds maîtres et workers, modifiez le type d'instance dans GCP pour répondre aux exigences d'Astra. Reportez-vous à la section ["Exigences du centre de contrôle Astra".](https://docs.netapp.com/fr-fr/astra-control-center-2307/get-started/requirements.html)
- 4. Créez au moins un compartiment de stockage cloud GCP pour stocker vos sauvegardes.
- 5. Créez un secret, requis pour l'accès au compartiment.
- 6. (Facultatif) si vous ne pouvez pas accéder au [Registre d'images NetApp](#page-54-0), procédez comme suit :
	- a. Créez un registre de conteneurs Google pour héberger les images d'Astra Control Center.
	- b. Configurez l'accès du registre de conteneurs Google pour le transfert/transfert de Docker pour toutes les images du centre de contrôle Astra.

Exemple : les images d'Astra Control Center peuvent être transmises à ce registre en saisissant le script suivant :

```
gcloud auth activate-service-account <service account email address>
--key-file=<GCP Service Account JSON file>
```
Ce script nécessite un fichier manifeste Astra Control Center et votre emplacement dans le registre d'images Google.

Exemple :

```
manifestfile=astra-control-center-<version>.manifest
GCP CR REGISTRY=<target image registry>
ASTRA_REGISTRY=<source Astra Control Center image registry>
while IFS= read -r image; do
      echo "image: $ASTRA_REGISTRY/$image $GCP_CR_REGISTRY/$image"
    root image=${image^*}:^*  echo $root_image
      docker pull $ASTRA_REGISTRY/$image
      docker tag $ASTRA_REGISTRY/$image $GCP_CR_REGISTRY/$image
      docker push $GCP_CR_REGISTRY/$image
done < astra-control-center-22.04.41.manifest
```
1. Configurer les zones DNS.

### <span id="page-57-0"></span>**Configurez NetApp BlueXP pour GCP**

À l'aide de NetApp BlueXP (anciennement Cloud Manager), créez un espace de travail, ajoutez un connecteur à GCP, créez un environnement de travail et importez le cluster.

Suivez la documentation BlueXP pour effectuer les étapes suivantes. Voir ["Mise en route de Cloud Volumes](https://docs.netapp.com/us-en/occm/task_getting_started_gcp.html) [ONTAP dans GCP"](https://docs.netapp.com/us-en/occm/task_getting_started_gcp.html).

#### **Avant de commencer**

• Accès au compte de services GCP avec les autorisations IAM et les rôles requis

#### **Étapes**

- 1. Ajoutez vos informations d'identification à BlueXP. Voir ["Ajout de comptes GCP"](https://docs.netapp.com/us-en/cloud-manager-setup-admin/task-adding-gcp-accounts.html).
- 2. Ajouter un connecteur pour GCP.
	- a. Choisissez GCP comme fournisseur.
	- b. Entrez les identifiants GCP. Voir ["Création d'un connecteur dans GCP à partir de BlueXP".](https://docs.netapp.com/us-en/cloud-manager-setup-admin/task-creating-connectors-gcp.html)
	- c. S'assurer que le connecteur est en marche et basculer vers ce connecteur.
- 3. Créez un environnement de travail pour votre environnement cloud.
	- a. Emplacement : « GCP »
	- b. Type : « Cloud Volumes ONTAP HA »
- 4. Importer le cluster OpenShift Le cluster se connecte à l'environnement de travail que vous venez de créer.
	- a. Pour en savoir plus sur le cluster NetApp, sélectionnez **K8s** > **liste des clusters** > **Détails du cluster**.
	- b. Notez la version Trident dans le coin supérieur droit.
	- c. Notez les classes de stockage du cluster Cloud Volumes ONTAP indiquant « NetApp » comme provisionneur.

Cela importe votre cluster Red Hat OpenShift et lui attribue une classe de stockage par défaut. Vous sélectionnez la classe de stockage.

ASTRA Trident est automatiquement installé dans le cadre du processus d'importation et de découverte.

5. Noter tous les volumes et volumes persistants sur ce déploiement Cloud Volumes ONTAP

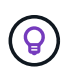

Cloud Volumes ONTAP peut fonctionner comme un seul nœud ou en haute disponibilité. Si la haute disponibilité est activée, notez l'état de la haute disponibilité et l'état du déploiement des nœuds exécutés dans GCP.

#### <span id="page-58-1"></span>**Installez Astra Control Center pour GCP**

Respectez la norme ["Instructions d'installation du centre de contrôle Astra".](#page-2-0)

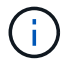

GCP utilise le type de compartiment S3 générique.

1. Générez le secret Docker pour extraire des images pour l'installation du centre de contrôle Astra :

```
kubectl create secret docker-registry <secret name> --docker
-server=<Registry location> --docker-username= json key --docker
-password="$(cat <GCP Service Account JSON file>)" --namespace=pcloud
```
## <span id="page-58-0"></span>**Déploiement d'Astra Control Center dans Microsoft Azure**

Vous pouvez déployer Astra Control Center sur un cluster Kubernetes autogéré, hébergé dans un cloud public Microsoft Azure.

#### **Ce dont vous avez besoin pour Azure**

Avant de déployer Astra Control Center dans Azure, vous aurez besoin des éléments suivants :

- Licence Astra Control Center. Reportez-vous à la section ["Exigences de licence d'Astra Control Center".](https://docs.netapp.com/fr-fr/astra-control-center-2307/get-started/requirements.html)
- ["Découvrez les exigences d'Astra Control Center"](https://docs.netapp.com/fr-fr/astra-control-center-2307/get-started/requirements.html).
- Compte NetApp Cloud Central
- Si vous utilisez OCP, Red Hat OpenShift Container Platform (OCP) 4.11 à 4.13
- En cas d'utilisation des autorisations OCP, Red Hat OpenShift Container Platform (OCP) (au niveau de l'espace de noms pour créer des pods)
- Les identifiants Azure avec autorisations qui vous permettent de créer des compartiments et des connecteurs

#### **Exigences de l'environnement opérationnel pour Azure**

Assurez-vous que l'environnement d'exploitation que vous choisissez d'héberger est conforme aux exigences de base en matière de ressources décrites dans la documentation officielle de l'environnement.

Outre les exigences de l'environnement en matière de ressources, Astra Control Center requiert les ressources suivantes :

Reportez-vous à la section ["Exigences relatives à l'environnement opérationnel d'Astra Control Center"](https://docs.netapp.com/fr-fr/astra-control-center-2307/get-started/requirements.html).

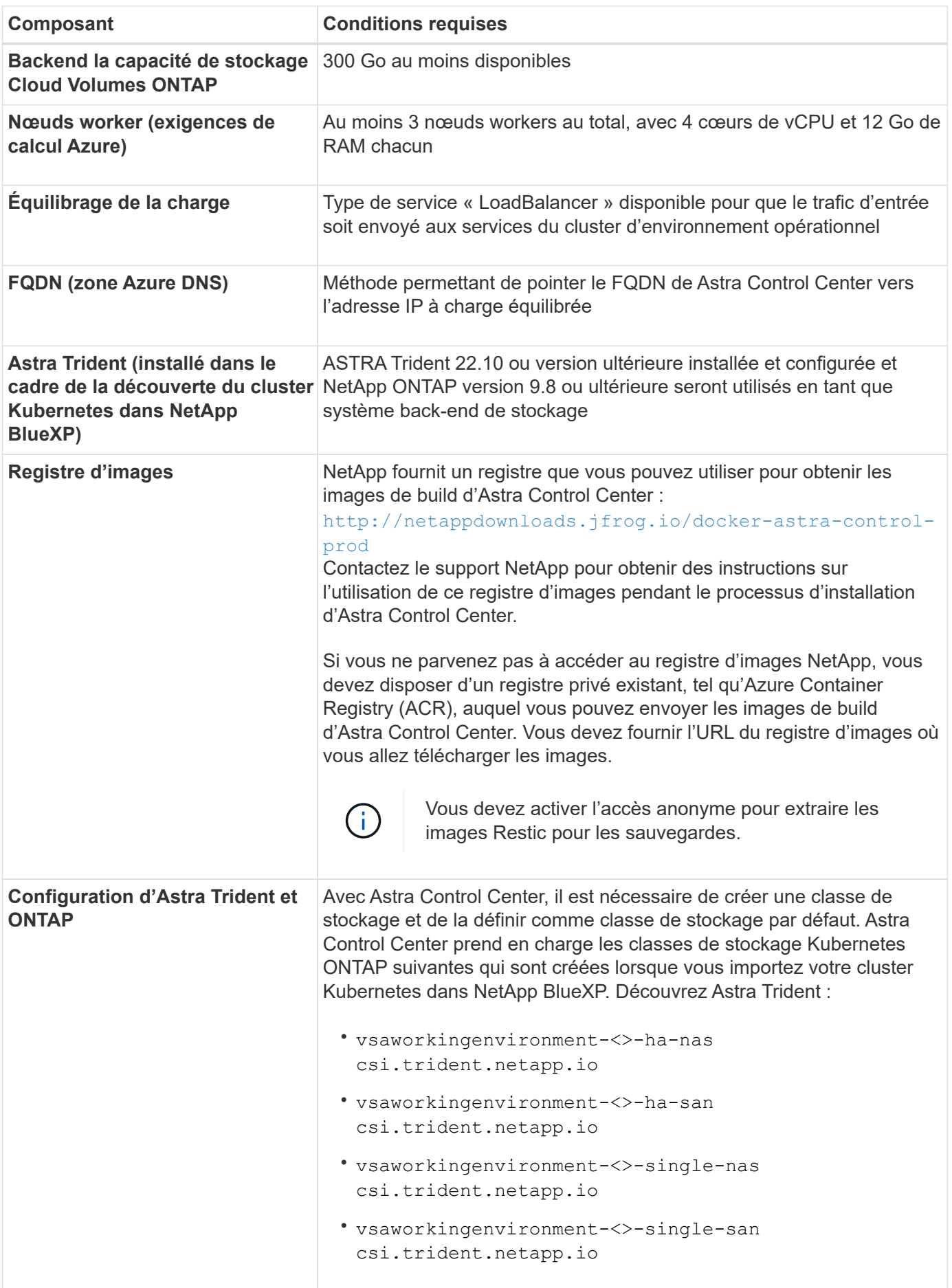

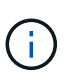

De telles exigences supposent que Astra Control Center est la seule application qui s'exécute dans l'environnement opérationnel. Si l'environnement exécute des applications supplémentaires, ajustez ces exigences minimales en conséquence.

### **Présentation du déploiement pour Azure**

Voici un aperçu du processus d'installation d'Astra Control Center pour Azure.

Chacune de ces étapes est expliquée en détail ci-dessous.

- 1. [Installez un cluster Red Hat OpenShift sur Azure](#page-60-0).
- 2. [Créez des groupes de ressources Azure.](#page-60-1)
- 3. [Assurez-vous que vous disposez de suffisamment d'autorisations IAM.](#page-51-0)
- 4. [Configurez Azure.](#page-60-2)
- 5. [Configuration de NetApp BlueXP \(anciennement Cloud Manager\) pour Azure](#page-61-0).
- 6. [Installer et configurer Astra Control Center pour Azure.](#page-64-1)

#### <span id="page-60-0"></span>**Installez un cluster Red Hat OpenShift sur Azure**

La première étape consiste à installer un cluster Red Hat OpenShift sur Azure.

Pour les instructions d'installation, reportez-vous aux sections suivantes :

- ["Installation du cluster OpenShift sur Azure"](https://docs.openshift.com/container-platform/4.13/installing/installing_azure/preparing-to-install-on-azure.html).
- ["Installation d'un compte Azure".](https://docs.openshift.com/container-platform/4.13/installing/installing_azure/installing-azure-account.html)

#### <span id="page-60-1"></span>**Créez des groupes de ressources Azure**

Créez au moins un groupe de ressources Azure.

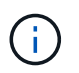

OpenShift peut créer ses propres groupes de ressources. En plus de ces groupes, vous devez également définir des groupes de ressources Azure. Voir la documentation OpenShift.

Vous pouvez créer un groupe de ressources de cluster de plate-forme et un groupe de ressources de cluster OpenShift d'application cible.

#### **Assurez-vous que vous disposez de suffisamment d'autorisations IAM**

Assurez-vous de disposer de suffisamment de rôles et d'autorisations IAM pour installer un cluster RedHat OpenShift et un connecteur NetApp BlueXP.

Voir ["Identifiants et autorisations Azure"](https://docs.netapp.com/us-en/cloud-manager-setup-admin/concept-accounts-azure.html).

#### <span id="page-60-2"></span>**Configurez Azure**

Configurez ensuite Azure pour créer un réseau virtuel, configurer des instances de calcul et créer un conteneur Azure Blob. Si vous ne pouvez pas accéder au Registre d'images NetApp Astra Control Center, Vous devrez également créer un Registre de conteneurs Azure (ACR) pour héberger les images d'Astra Control Center et envoyer les images vers ce Registre.

Suivez la documentation Azure pour suivre les étapes ci-dessous. Voir ["Installation du cluster OpenShift sur](https://docs.openshift.com/container-platform/4.13/installing/installing_azure/preparing-to-install-on-azure.html)

### [Azure"](https://docs.openshift.com/container-platform/4.13/installing/installing_azure/preparing-to-install-on-azure.html).

- 1. Créez un réseau virtuel Azure.
- 2. Vérifiez les instances de calcul. Il peut s'agir d'un serveur bare Metal ou de machines virtuelles dans Azure.
- 3. Si le type d'instance ne correspond pas déjà aux exigences de ressources minimales Astra pour les nœuds maîtres et workers, modifiez le type d'instance dans Azure afin qu'il réponde aux exigences de l'Astra. Reportez-vous à la section ["Exigences du centre de contrôle Astra".](https://docs.netapp.com/fr-fr/astra-control-center-2307/get-started/requirements.html)
- 4. Créez au moins un conteneur Azure Blob pour stocker vos sauvegardes.
- 5. Créez un compte de stockage. Vous aurez besoin d'un compte de stockage pour créer un conteneur à utiliser comme compartiment dans Astra Control Center.
- 6. Créez un secret, requis pour l'accès au compartiment.
- 7. (Facultatif) si vous ne pouvez pas accéder au Registre d'images NetApp, procédez comme suit :
	- a. Créez un registre de conteneurs Azure (ACR) pour héberger les images d'Astra Control Center.
	- b. Configurez l'accès ACR pour Docker Push/Pull pour toutes les images d'Astra Control Center.
	- c. Envoyez les images d'Astra Control Center vers ce registre à l'aide du script suivant :

```
az acr login -n <AZ ACR URL/Location>
This script requires the Astra Control Center manifest file and your
Azure ACR location.
```
**Exemple** :

```
manifestfile=astra-control-center-<version>.manifest
AZ ACR REGISTRY=<target image registry>
ASTRA_REGISTRY=<source Astra Control Center image registry>
while IFS= read -r image; do
      echo "image: $ASTRA_REGISTRY/$image $AZ_ACR_REGISTRY/$image"
    root image=${image^*}:^*  echo $root_image
      docker pull $ASTRA_REGISTRY/$image
      docker tag $ASTRA_REGISTRY/$image $AZ_ACR_REGISTRYY/$image
      docker push $AZ_ACR_REGISTRY/$image
done < astra-control-center-22.04.41.manifest
```
8. Configurer les zones DNS.

#### <span id="page-61-0"></span>**Configuration de NetApp BlueXP (anciennement Cloud Manager) pour Azure**

À l'aide de BlueXP (anciennement Cloud Manager), créez un espace de travail, ajoutez un connecteur à Azure, créez un environnement de travail et importez le cluster.

Suivez la documentation BlueXP pour effectuer les étapes suivantes. Voir ["Mise en route de BlueXP dans](https://docs.netapp.com/us-en/occm/task_getting_started_azure.html)

### [Azure"](https://docs.netapp.com/us-en/occm/task_getting_started_azure.html).

#### **Avant de commencer**

Accès au compte Azure avec les autorisations IAM et les rôles requis

#### **Étapes**

- 1. Ajoutez vos informations d'identification à BlueXP.
- 2. Ajoutez un connecteur pour Azure. Voir ["Politiques BlueXP".](https://mysupport.netapp.com/site/info/cloud-manager-policies)
	- a. Choisissez **Azure** comme fournisseur.
	- b. Vous pouvez entrer les identifiants Azure, notamment l'ID de l'application, le secret client et l'ID du répertoire (locataire).

Voir ["Création d'un connecteur dans Azure à partir de BlueXPr".](https://docs.netapp.com/us-en/occm/task_creating_connectors_azure.html)

3. S'assurer que le connecteur est en marche et basculer vers ce connecteur.

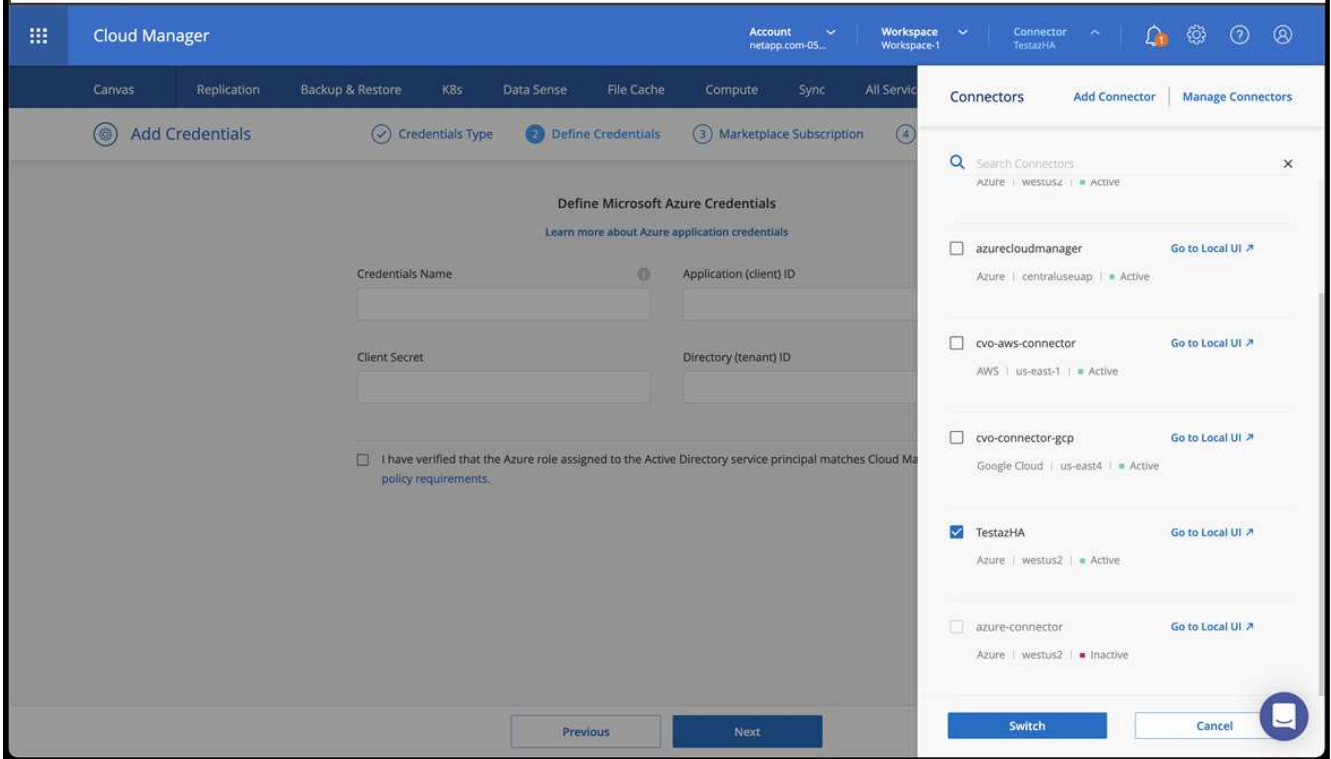

- 4. Créez un environnement de travail pour votre environnement cloud.
	- a. Emplacement : « Microsoft Azure ».
	- b. Type : « Cloud Volumes ONTAP HA ».

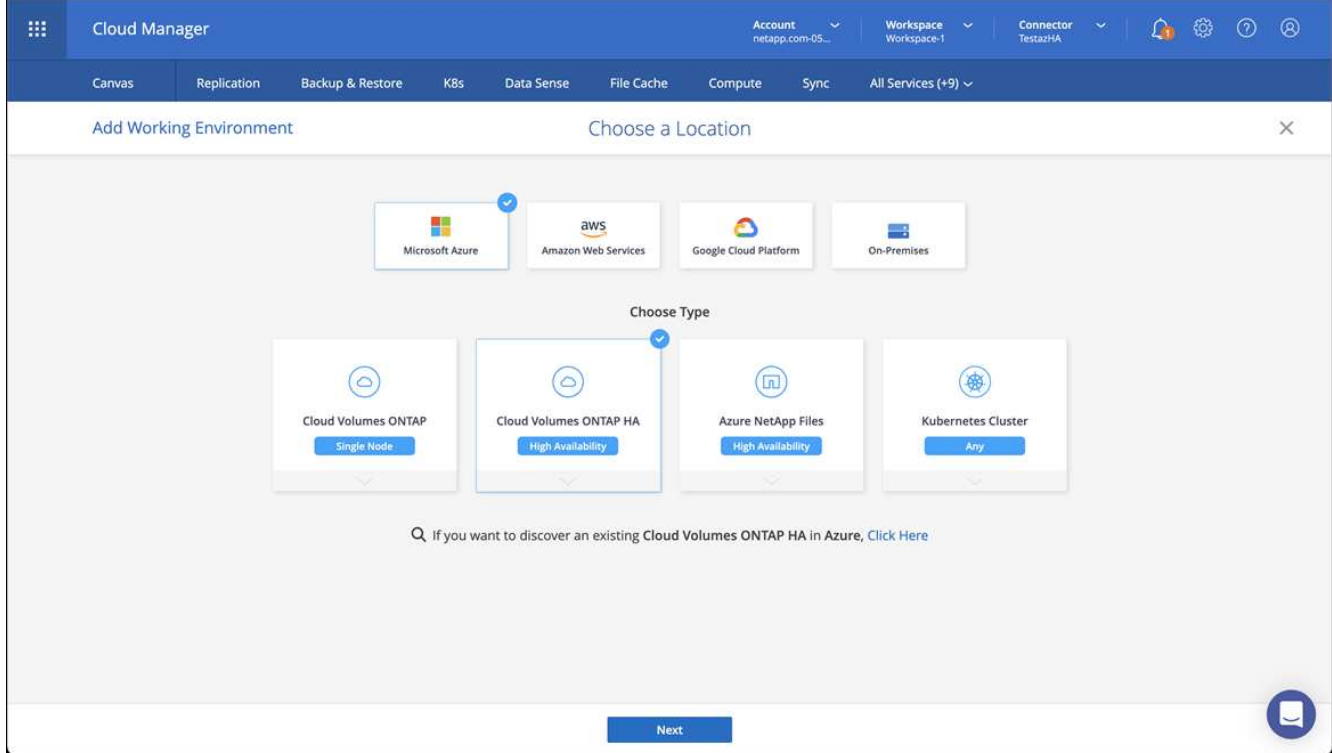

- 5. Importer le cluster OpenShift Le cluster se connecte à l'environnement de travail que vous venez de créer.
	- a. Pour en savoir plus sur le cluster NetApp, sélectionnez **K8s** > **liste des clusters** > **Détails du cluster**.

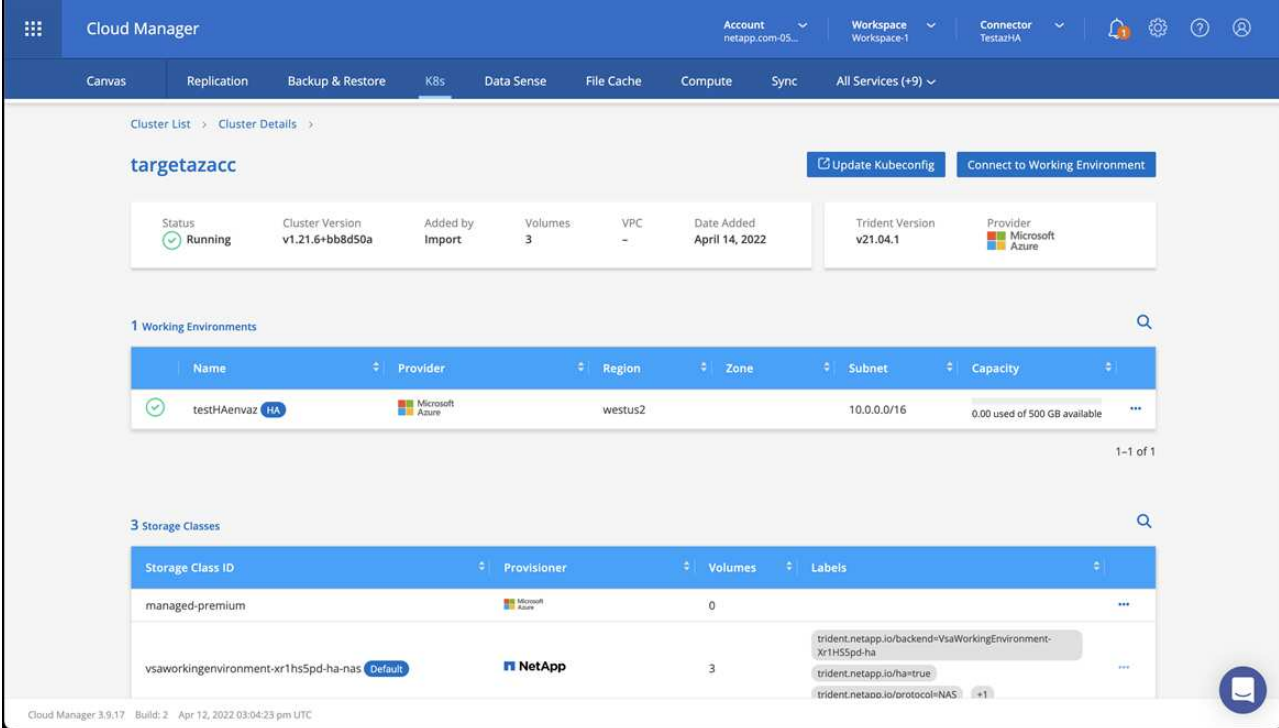

- b. Dans le coin supérieur droit, notez la version d'Astra Trident.
- c. Notez les classes de stockage du cluster Cloud Volumes ONTAP indiquant NetApp comme provisionneur.

Cela importe votre cluster Red Hat OpenShift et attribue une classe de stockage par défaut. Vous

sélectionnez la classe de stockage.

ASTRA Trident est automatiquement installé dans le cadre du processus d'importation et de découverte.

- 6. Noter tous les volumes et volumes persistants sur ce déploiement Cloud Volumes ONTAP
- 7. Cloud Volumes ONTAP peut fonctionner comme un seul nœud ou en mode haute disponibilité. Si la HA est activée, noter l'état de la HA et l'état du déploiement du nœud en cours d'exécution dans Azure.

### <span id="page-64-1"></span>**Installer et configurer Astra Control Center pour Azure**

Installer le centre de contrôle Astra de série ["instructions d'installation"](#page-2-0).

Avec Astra Control Center, ajoutez un compartiment Azure. Reportez-vous à la section ["Configurer le centre](https://docs.netapp.com/fr-fr/astra-control-center-2307/get-started/setup_overview.html) [de contrôle Astra et ajouter des seaux"](https://docs.netapp.com/fr-fr/astra-control-center-2307/get-started/setup_overview.html).

# <span id="page-64-0"></span>**Configurer le centre de contrôle Astra après l'installation**

En fonction de votre environnement, une configuration supplémentaire peut être nécessaire après l'installation d'Astra Control Center.

## **Supprimer les limitations de ressources**

Certains environnements utilisent les objets ResourceQuotas et LimitRanges pour empêcher les ressources d'un namespace de consommer l'ensemble des CPU et de la mémoire disponibles sur le cluster. Le centre de contrôle Astra ne fixe pas de limites maximales, il ne sera donc pas conforme à ces ressources. Si votre environnement est configuré de cette façon, vous devez supprimer ces ressources des espaces de noms où vous prévoyez d'installer Astra Control Center.

Vous pouvez suivre les étapes suivantes pour récupérer et supprimer ces quotas et ces limites. Dans ces exemples, la sortie de la commande est affichée immédiatement après la commande.

## **Étapes**

1. Obtenez les quotas de ressources dans netapp-acc (ou nom-personnalisé) espace de noms :

kubectl get quota -n [netapp-acc or custom namespace]

Réponse :

```
NAME AGE REQUEST LIMIT
pods-high 16s requests.cpu: 0/20, requests.memory: 0/100Gi
limits.cpu: 0/200, limits.memory: 0/1000Gi
pods-low 15s requests.cpu: 0/1, requests.memory: 0/1Gi
limits.cpu: 0/2, limits.memory: 0/2Gi
pods-medium 16s requests.cpu: 0/10, requests.memory: 0/20Gi
limits.cpu: 0/20, limits.memory: 0/200Gi
```
2. Supprimez tous les quotas de ressources par nom :

kubectl delete resourcequota pods-high -n [netapp-acc or custom namespace]

kubectl delete resourcequota pods-low -n [netapp-acc or custom namespace]

kubectl delete resourcequota pods-medium -n [netapp-acc or custom namespace]

3. Obtenez les limites de la netapp-acc (ou nom-personnalisé) espace de noms :

```
kubectl get limits -n [netapp-acc or custom namespace]
```
Réponse :

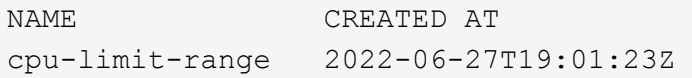

4. Supprimez les plages de limite par nom :

```
kubectl delete limitrange cpu-limit-range -n [netapp-acc or custom
namespace]
```
## **Ajouter un certificat TLS personnalisé**

Par défaut, Astra Control Center utilise un certificat TLS auto-signé pour le trafic du contrôleur d'entrée (uniquement dans certaines configurations) et l'authentification de l'interface utilisateur Web avec des navigateurs Web. Vous pouvez supprimer le certificat TLS auto-signé existant et le remplacer par un certificat TLS signé par une autorité de certification (AC).

Le certificat auto-signé par défaut est utilisé pour deux types de connexions :

• Connexions HTTPS à l'interface utilisateur Web Astra Control Center

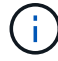

• Entrée du trafic du contrôleur (uniquement si le ingressType: "AccTraefik" la propriété a été définie dans astra\_control\_center.yaml Fichier lors de l'installation d'Astra Control Center)

Le remplacement du certificat TLS par défaut remplace le certificat utilisé pour l'authentification pour ces connexions.

#### **Avant de commencer**

- Cluster Kubernetes avec Astra Control Center installé
- Accès administratif à un shell de commande sur le cluster à exécuter kubectl commandes
- Clé privée et fichiers de certificat de l'autorité de certification

#### **Supprimez le certificat auto-signé**

Supprimez le certificat TLS auto-signé existant.

- 1. Avec SSH, connectez-vous au cluster Kubernetes qui héberge Astra Control Center en tant qu'utilisateur administratif.
- 2. Recherchez le code secret TLS associé au certificat en cours à l'aide de la commande suivante, remplacement <ACC-deployment-namespace> Avec l'espace de noms de déploiement d'Astra Control Center :

```
kubectl get certificate -n <ACC-deployment-namespace>
```
3. Supprimez le certificat et le secret actuellement installés à l'aide des commandes suivantes :

```
kubectl delete cert cert-manager-certificates -n <ACC-deployment-
namespace>
```
kubectl delete secret secure-testing-cert -n <ACC-deployment-namespace>

#### **Ajoutez un nouveau certificat à l'aide de la ligne de commande**

Ajoutez un nouveau certificat TLS signé par une autorité de certification.

1. Utilisez la commande suivante pour créer le nouveau secret TLS avec la clé privée et les fichiers de certificat de l'autorité de certification, en remplaçant les arguments entre parenthèses <> par les informations appropriées :

```
kubectl create secret tls <secret-name> --key <private-key-filename>
--cert <certificate-filename> -n <ACC-deployment-namespace>
```
2. Utilisez la commande et l'exemple suivants pour modifier le fichier CRD (Custom Resource Definition) du cluster et modifier spec.selfSigned valeur à spec.ca.secretName Pour consulter le secret TLS créé précédemment :

```
kubectl edit clusterissuers.cert-manager.io/cert-manager-certificates -n
<ACC-deployment-namespace>
```
CRD :

```
#spec:
# selfSigned: {}
spec:
   ca:
    secretName: <secret-name>
```
3. Utilisez la commande suivante et exemple de résultat pour vérifier que les modifications sont correctes et le cluster est prêt à valider les certificats, en remplaçant <ACC-deployment-namespace> Avec l'espace de noms de déploiement d'Astra Control Center :

```
kubectl describe clusterissuers.cert-manager.io/cert-manager-
certificates -n <ACC-deployment-namespace>
```
Réponse :

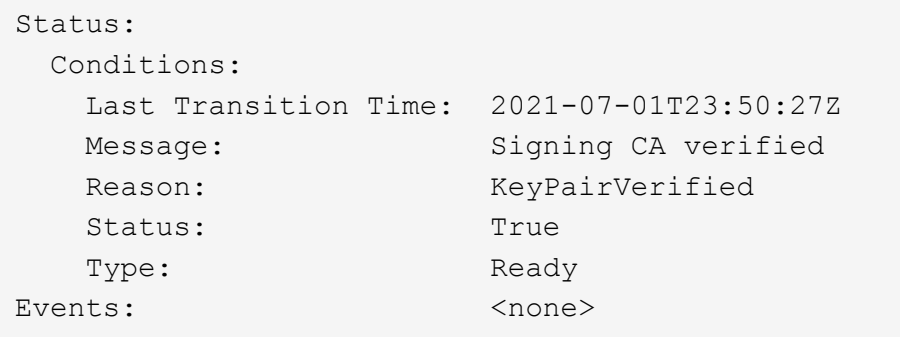

4. Créer le certificate. yaml fichier avec l'exemple suivant, en remplaçant les valeurs de paramètre fictif entre parenthèses <> par les informations appropriées :

```
apiVersion: cert-manager.io/v1
kind: Certificate
metadata:
    <strong>name: <certificate-name></strong>
    namespace: <ACC-deployment-namespace>
spec:
    <strong>secretName: <certificate-secret-name></strong>
    duration: 2160h # 90d
    renewBefore: 360h # 15d
    dnsNames:
  <strong>- <astra.dnsname.example.com></strong> #Replace with the
correct Astra Control Center DNS address
    issuerRef:
      kind: ClusterIssuer
      name: cert-manager-certificates
```
5. Créez le certificat à l'aide de la commande suivante :

```
kubectl apply -f certificate.yaml
```
6. À l'aide de la commande et de l'exemple de sortie suivants, vérifiez que le certificat a été créé correctement et avec les arguments que vous avez spécifiés lors de la création (tels que le nom, la durée, la date limite de renouvellement et les noms DNS).

kubectl describe certificate -n <ACC-deployment-namespace>

Réponse :

```
Spec:
   Dns Names:
     astra.example.com
   Duration: 125h0m0s
   Issuer Ref:
     Kind: ClusterIssuer
     Name: cert-manager-certificates
   Renew Before: 61h0m0s
   Secret Name: <certificate-secret-name>
Status:
   Conditions:
     Last Transition Time: 2021-07-02T00:45:41Z
     Message: Certificate is up to date and has not expired
   Reason: Ready
   Status: True
   Type: Ready
   Not After: 2021-07-07T05:45:41Z
   Not Before: 2021-07-02T00:45:41Z
   Renewal Time: 2021-07-04T16:45:41Z
 Revision: 1
Events: <none>
```
7. Modifiez le TLS stocke CRD pour pointer vers votre nouveau nom de secret de certificat à l'aide de la commande et de l'exemple suivants, en remplaçant les valeurs d'espace réservé entre parenthèses <> par les informations appropriées

```
kubectl edit tlsstores.traefik.io -n <ACC-deployment-namespace>
```
CRD :

```
...
spec:
    defaultCertificate:
    secretName: <certificate-secret-name>
```
8. Modifiez l'option Ingress CRD TLS pour pointer vers votre nouveau secret de certificat à l'aide de la commande suivante et de l'exemple, en remplaçant les valeurs de paramètre fictif entre parenthèses <> par les informations appropriées :

kubectl edit ingressroutes.traefik.io -n <ACC-deployment-namespace>

CRD :

```
...
 tls:
    secretName: <certificate-secret-name>
```
- 9. À l'aide d'un navigateur Web, accédez à l'adresse IP de déploiement d'Astra Control Center.
- 10. Vérifiez que les détails du certificat correspondent aux détails du certificat que vous avez installé.
- 11. Exportez le certificat et importez le résultat dans le gestionnaire de certificats de votre navigateur Web.

### **Informations sur le copyright**

Copyright © 2023 NetApp, Inc. Tous droits réservés. Imprimé aux États-Unis. Aucune partie de ce document protégé par copyright ne peut être reproduite sous quelque forme que ce soit ou selon quelque méthode que ce soit (graphique, électronique ou mécanique, notamment par photocopie, enregistrement ou stockage dans un système de récupération électronique) sans l'autorisation écrite préalable du détenteur du droit de copyright.

Les logiciels dérivés des éléments NetApp protégés par copyright sont soumis à la licence et à l'avis de nonresponsabilité suivants :

CE LOGICIEL EST FOURNI PAR NETAPP « EN L'ÉTAT » ET SANS GARANTIES EXPRESSES OU TACITES, Y COMPRIS LES GARANTIES TACITES DE QUALITÉ MARCHANDE ET D'ADÉQUATION À UN USAGE PARTICULIER, QUI SONT EXCLUES PAR LES PRÉSENTES. EN AUCUN CAS NETAPP NE SERA TENU POUR RESPONSABLE DE DOMMAGES DIRECTS, INDIRECTS, ACCESSOIRES, PARTICULIERS OU EXEMPLAIRES (Y COMPRIS L'ACHAT DE BIENS ET DE SERVICES DE SUBSTITUTION, LA PERTE DE JOUISSANCE, DE DONNÉES OU DE PROFITS, OU L'INTERRUPTION D'ACTIVITÉ), QUELLES QU'EN SOIENT LA CAUSE ET LA DOCTRINE DE RESPONSABILITÉ, QU'IL S'AGISSE DE RESPONSABILITÉ CONTRACTUELLE, STRICTE OU DÉLICTUELLE (Y COMPRIS LA NÉGLIGENCE OU AUTRE) DÉCOULANT DE L'UTILISATION DE CE LOGICIEL, MÊME SI LA SOCIÉTÉ A ÉTÉ INFORMÉE DE LA POSSIBILITÉ DE TELS DOMMAGES.

NetApp se réserve le droit de modifier les produits décrits dans le présent document à tout moment et sans préavis. NetApp décline toute responsabilité découlant de l'utilisation des produits décrits dans le présent document, sauf accord explicite écrit de NetApp. L'utilisation ou l'achat de ce produit ne concède pas de licence dans le cadre de droits de brevet, de droits de marque commerciale ou de tout autre droit de propriété intellectuelle de NetApp.

Le produit décrit dans ce manuel peut être protégé par un ou plusieurs brevets américains, étrangers ou par une demande en attente.

LÉGENDE DE RESTRICTION DES DROITS : L'utilisation, la duplication ou la divulgation par le gouvernement sont sujettes aux restrictions énoncées dans le sous-paragraphe (b)(3) de la clause Rights in Technical Data-Noncommercial Items du DFARS 252.227-7013 (février 2014) et du FAR 52.227-19 (décembre 2007).

Les données contenues dans les présentes se rapportent à un produit et/ou service commercial (tel que défini par la clause FAR 2.101). Il s'agit de données propriétaires de NetApp, Inc. Toutes les données techniques et tous les logiciels fournis par NetApp en vertu du présent Accord sont à caractère commercial et ont été exclusivement développés à l'aide de fonds privés. Le gouvernement des États-Unis dispose d'une licence limitée irrévocable, non exclusive, non cessible, non transférable et mondiale. Cette licence lui permet d'utiliser uniquement les données relatives au contrat du gouvernement des États-Unis d'après lequel les données lui ont été fournies ou celles qui sont nécessaires à son exécution. Sauf dispositions contraires énoncées dans les présentes, l'utilisation, la divulgation, la reproduction, la modification, l'exécution, l'affichage des données sont interdits sans avoir obtenu le consentement écrit préalable de NetApp, Inc. Les droits de licences du Département de la Défense du gouvernement des États-Unis se limitent aux droits identifiés par la clause 252.227-7015(b) du DFARS (février 2014).

#### **Informations sur les marques commerciales**

NETAPP, le logo NETAPP et les marques citées sur le site<http://www.netapp.com/TM>sont des marques déposées ou des marques commerciales de NetApp, Inc. Les autres noms de marques et de produits sont des marques commerciales de leurs propriétaires respectifs.